## **Màn hình Alienware AW2720HF Hướng Dẫn Người Sử Dụng**

**Dòng máy: AW2720HF Dòng máy theo quy định: AW2720HFb**

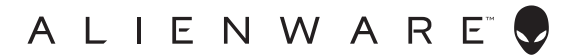

## **Chú ý, thận trọng và cảnh báo**

- **CHÚ Ý: Thông tin CHÚ Ý cho biết thông tin quan trọng giúp bạn tận dụng tốt hơn máy tính của bạn.**
- **THẬN TRỌNG: Thông tin THẬN TRỌNG chỉ báo khả năng hư hại đến phần cứng hoặc mất dữ liệu nếu không làm theo các hướng dẫn.**
- **CẢNH BÁO: Thông tin CẢNH BÁO chỉ báo tiềm ẩn bị hư hỏng tài sản, bị thương hoặc tử vong.**

**© 2019-2020 Dell Inc. hoặc các công ty con của nó. Mọi quyền được bảo lưu.** Dell, EMC, và các thương hiệu khác là thương hiệu của Dell Inc. hoặc các công ty con của Dell. Tất cả các thương hiệu khác có thể là tài sản của chủ sở hữu tương ứng.

2020 - 12

Rev. A03

# **Nội dung**

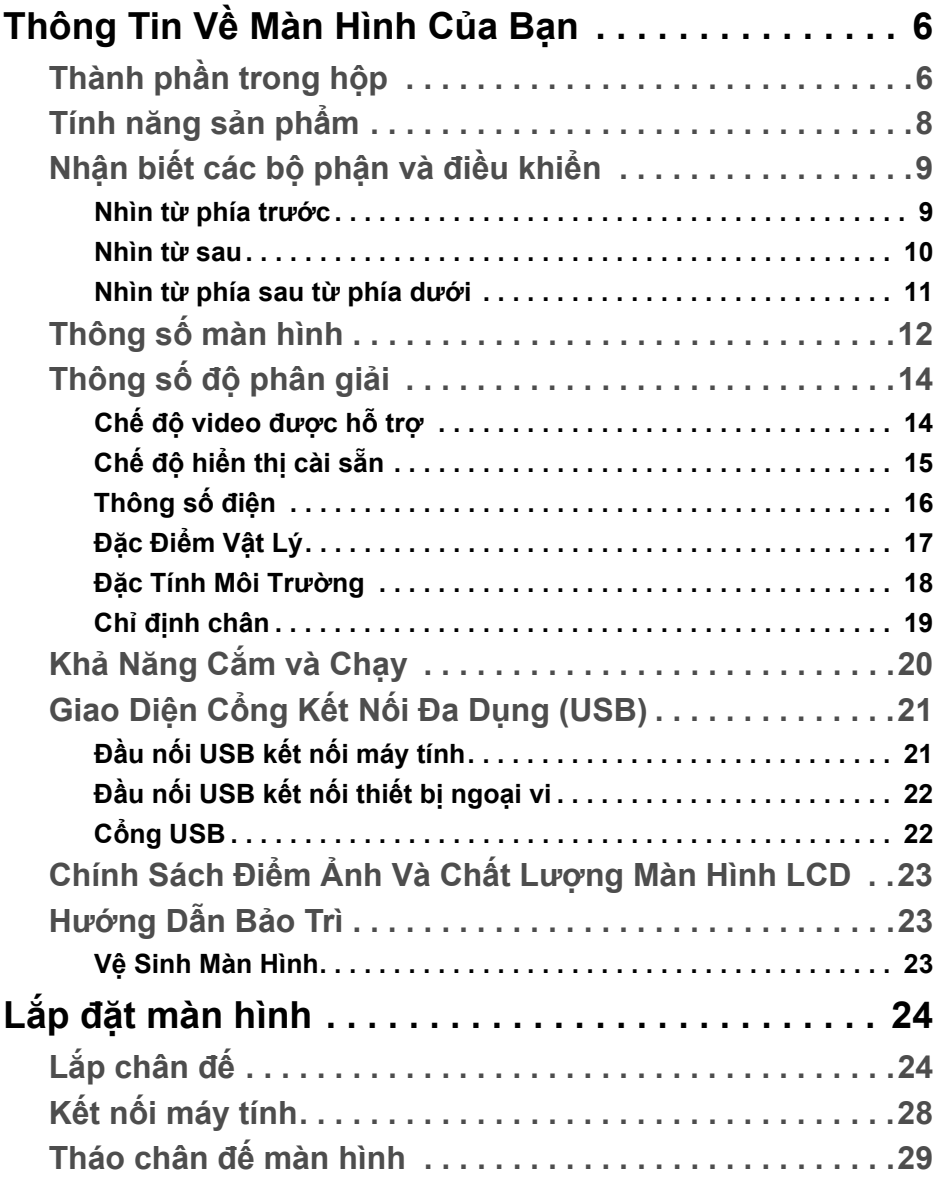

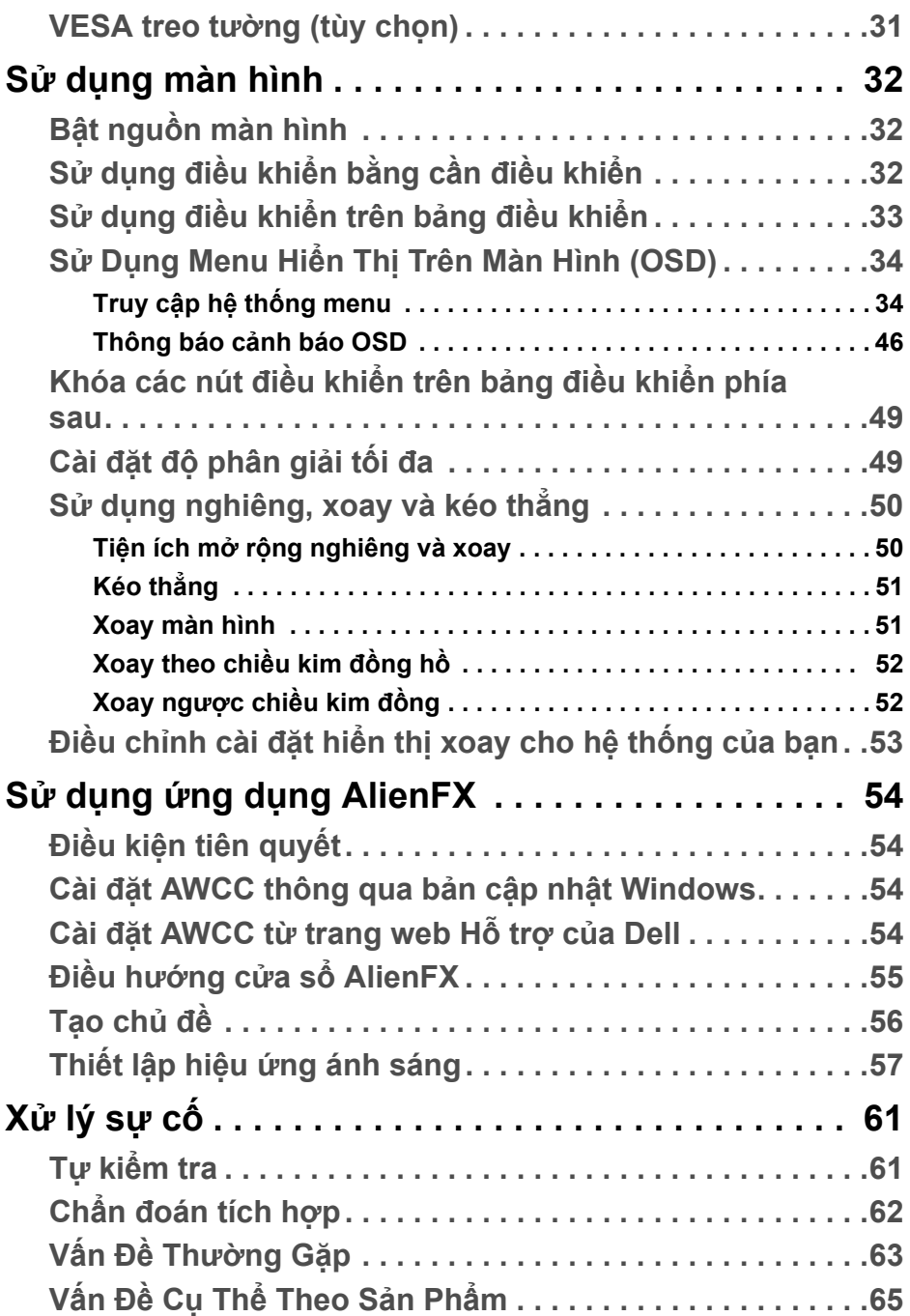

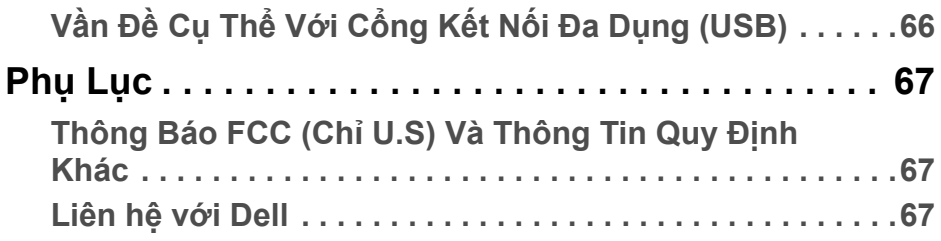

## <span id="page-5-0"></span>**Thông Tin Về Màn Hình Của Bạn**

### <span id="page-5-1"></span>**Thành phần trong hộp**

Màn hình của bạn có các phụ kiện đi kèm được nêu dưới đây. Nếu có thành phần nào bị thiếu, hãy liên hệ bộ phận hỗ trợ kỹ thuật của Dell. Để biết thêm thông tin, xem **[Liên h](#page-66-3)ệ với Dell**.

**CHÚ Ý: Một số thành phần có thể là tùy chọn và có thể không được giao kèm với màn hình của bạn. Một số tính năng hoặc nội dung đa phương tiện có thể không có ở một số nước.**

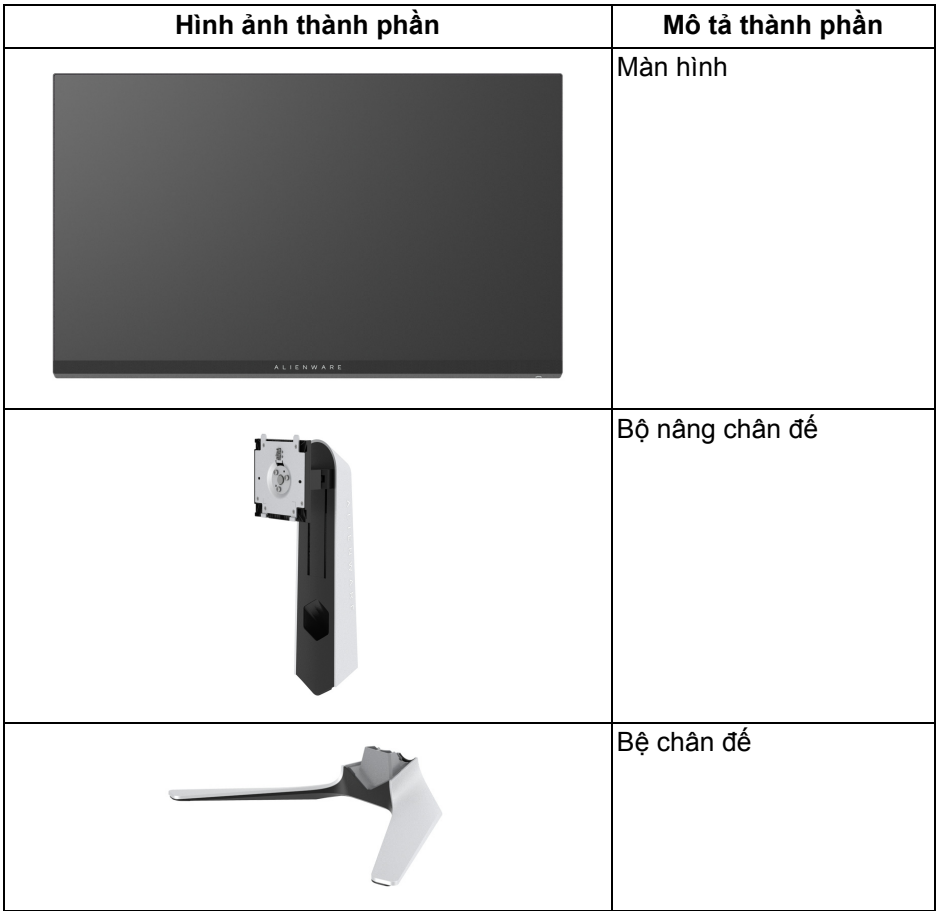

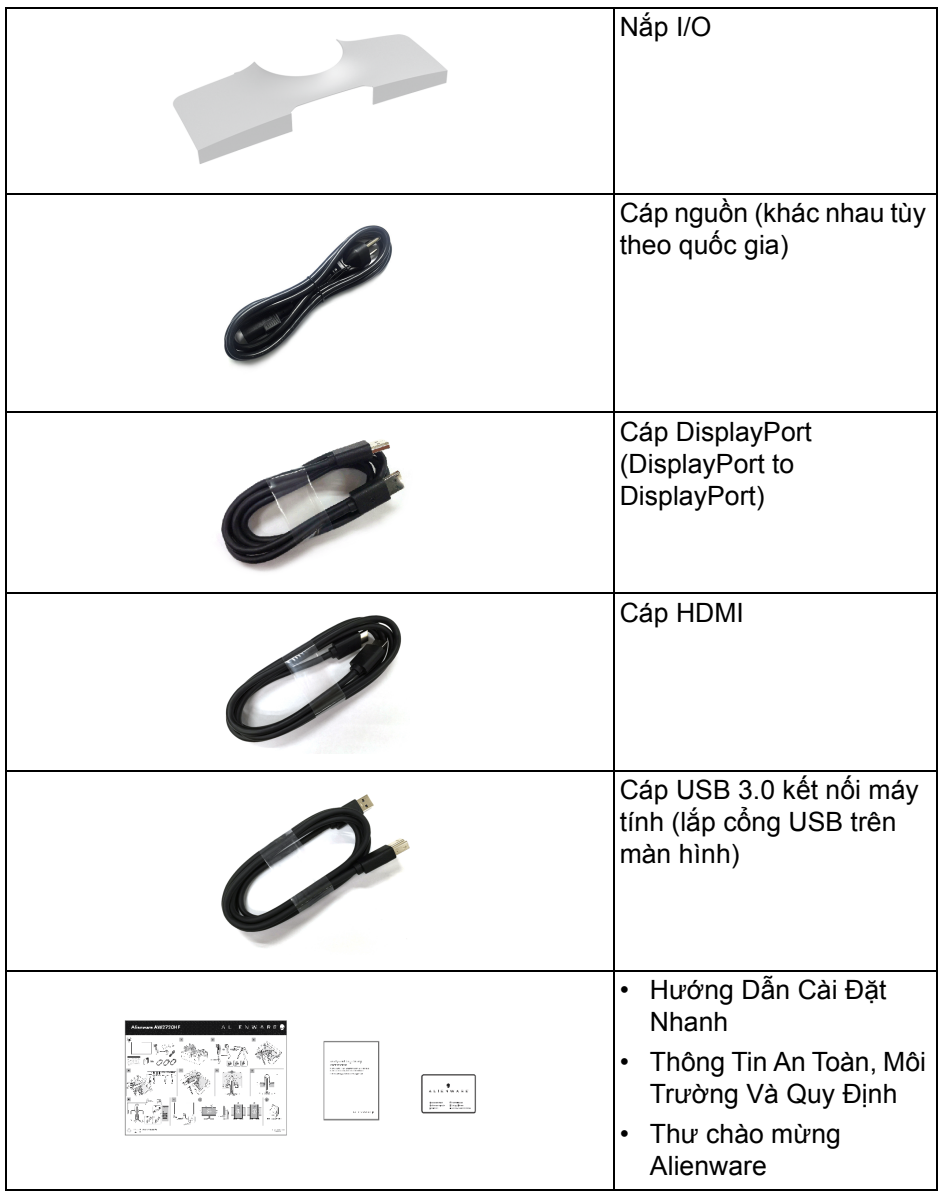

### <span id="page-7-0"></span>**Tính năng sản phẩm**

Màn hình **Alienware AW2720HF** có Bán Dẫn Màng Mỏng (TFT), ma trận chủ động, Màn Hình Hiển Thị Tinh Thể Lỏng (LCD), và đèn nền LED. Tính năng màn hình gồm có:

- Vùng nhìn được là 68,5 cm (27 inch) (đo chéo). Độ phân giải: Lên tới 1920 x 1080, qua cổng DisplayPort và HDMI, có thể hỗ trợ toàn màn hình hoặc độ phân giải thấp hơn, hỗ trợ tốc độ làm mới cực cao 240 Hz.
- NVIDIA<sup>®</sup> G-SYNC<sup>®</sup> Compatible Certification và AMD FreeSync™ Premium Technology giảm thiểu tnh trạng méo hnh như xé và gián đoạn màn h́nh để có lối chơi mượt mà và liền mạch hơn.
- Hỗ trợ tốc độ làm mới cực cao 240 Hz và thời gian phản ứng nhanh 1 ms từ xám sang xám trong chế độ **Extreme (Cực nhanh)**\*.
- Gam màu sRGB 99%.
- Nghiêng, xoay, xoay quanh trục, và khả năng điều chỉnh độ cao.
- Chân đế tháo rời và lỗ lắp 100 mm theo quy định của Hiệp Hội Tiêu Chuẩn Điện Tử Video (VESA™) mang tới giải pháp lắp ráp linh hoạt.
- Kết nối kỹ thuật số thông qua 1 cổng DisplayPort và 2 cổng HDMI.
- Được trang bị 1 cổng USB kết nối máy tính và 4 cổng USB kết nối thiết bị ngoại vi.
- Khả năng cắm và chạy nếu được hệ thống của bạn hỗ trợ.
- Điều chỉnh được Hiển Thị Trên Màn Hình (OSD) để dễ dàng thiết lập và tối ưu hóa màn hình.
- AW2720HF có một số chế độ thiết lập sẵn bao gồm cả FPS (Bắn góc nhìn thứ nhất), MOBA/RTS (Chiến lược thời gian thực) và RPG (Trò chơi nhập vai), SPORTS (Đua xe) và ba chế độ game để tùy ban lựa chọn. Ngoài ra, các tính năng chơi game nâng cao chính như Timer (Hẹn giờ), Frame Rate (Tốc Độ Khuôn Hình) và Display Alignment (Cân Chỉnh Màn Hình) được cung cung cấp để nâng cao hiệu suất của game thủ và mang đến lợi thế chơi game tốt nhất.
- < 0,3 W trong Chế Độ Chờ.
- Tối ưu khả năng làm dịu mắt với màn hình không nhấp nháy.
- **CẢNH BÁO: Hiệu ứng lâu dài có thể có của tia sáng xanh từ màn hình có thể gây hại cho mắt, như làm mờ, mỏi mắt do kỹ thuật số và vân vân. Tính năng ComfortView được thiết kế để giảm lượng ánh sáng xanh phát ra từ màn hình, để làm dịu mắt đến mức tối ưu.**

\* Chế độ xám đến xám 1 ms có trong chế độ **Extreme (Cực nhanh)** để giảm mờ chuyển động nhìn được và tăng phản hồi hình ảnh. Tuy nhiên, điều này có thể gây một số dư ảnh nhẹ có thể quan sát được trong ảnh. Do việc thiết lập hệ thống và nhu cầu của game thủ là khác nhau, Alienware khuyến cáo người dùng trải nghiệm các chế độ khác nhau để tìm được thiết lập phù hợp.

### <span id="page-8-0"></span>**Nhận biết các bộ phận và điều khiển**

#### <span id="page-8-1"></span>**Nhìn từ phía trước**

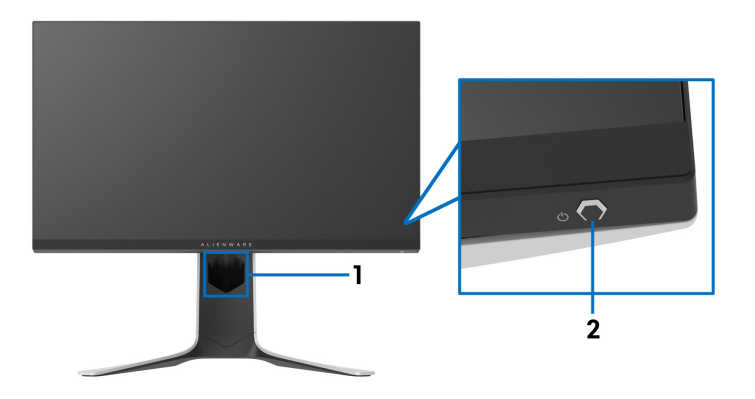

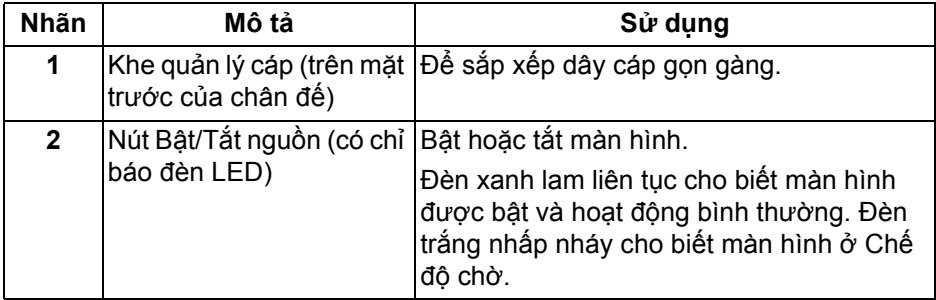

#### <span id="page-9-0"></span>**Nhìn từ sau**

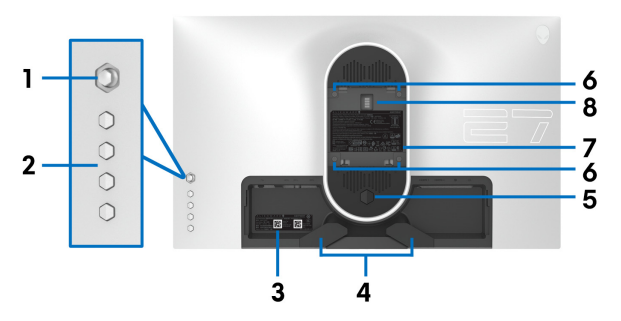

**Nhìn từ sau không có chân đế**

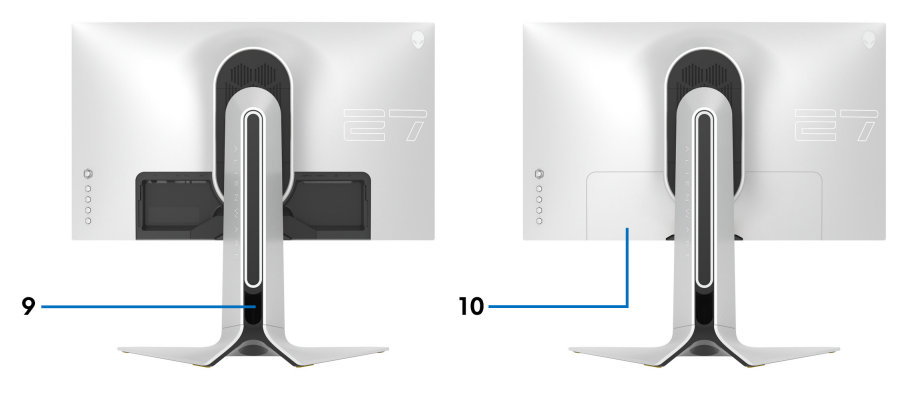

**Nhìn từ sau có chân đế**

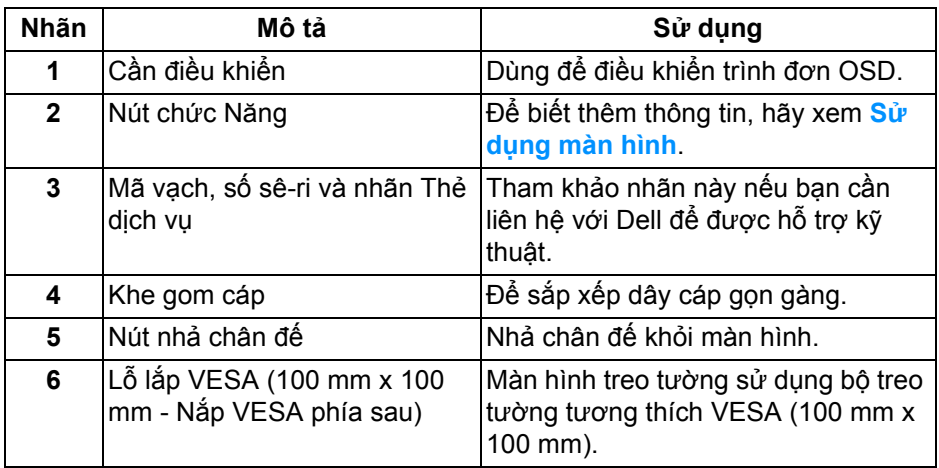

#### **10 | Thông Tin Về Màn Hình Của Bạn**

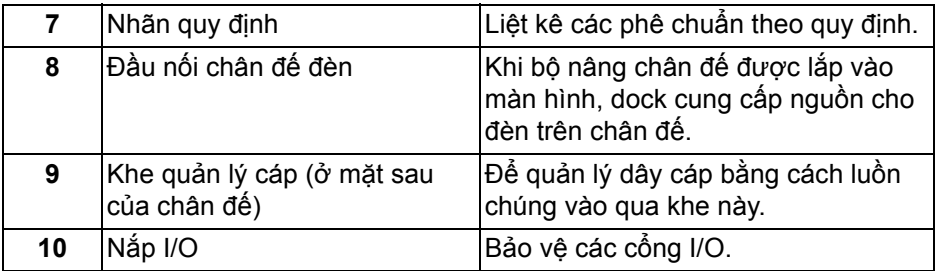

#### <span id="page-10-0"></span>**Nhìn từ phía sau từ phía dưới**

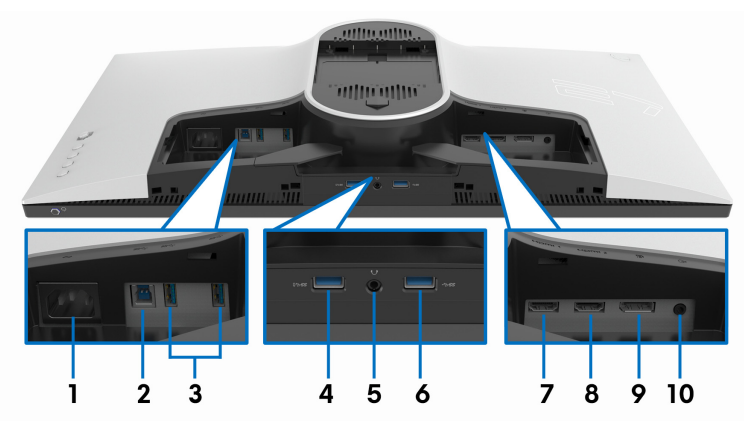

#### **Nhìn từ phía dưới và phía sau không có chân đế**

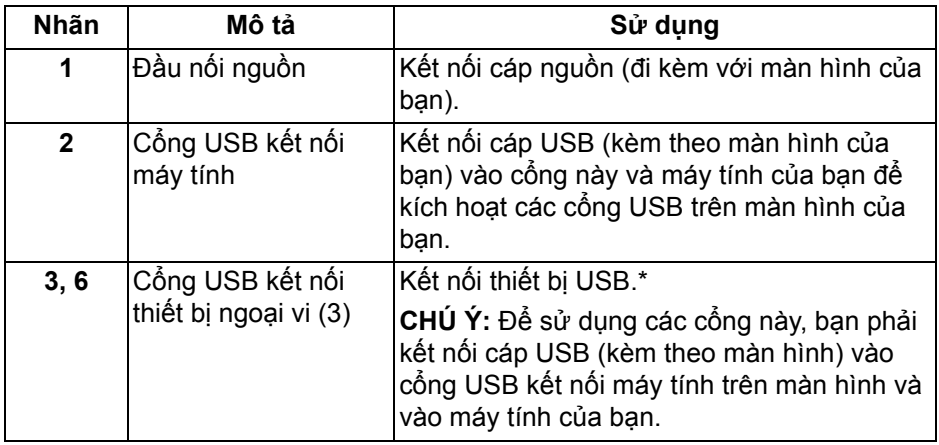

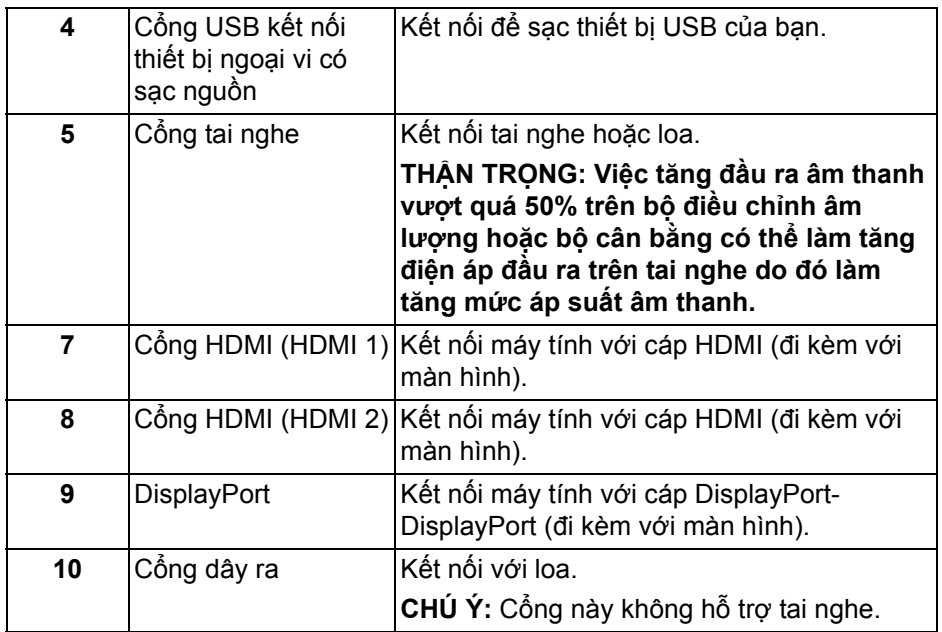

\* Để tránh nhiễu tín hiệu, khi thiết bị USB không dây đã được kết nối vào cổng USB kết nối thiết bị ngoại vi, không khuyến khích kết nối bất kỳ thiết bị USB nào khác vào (các) cổng ở gần.

### <span id="page-11-1"></span><span id="page-11-0"></span>**Thông số màn hình**

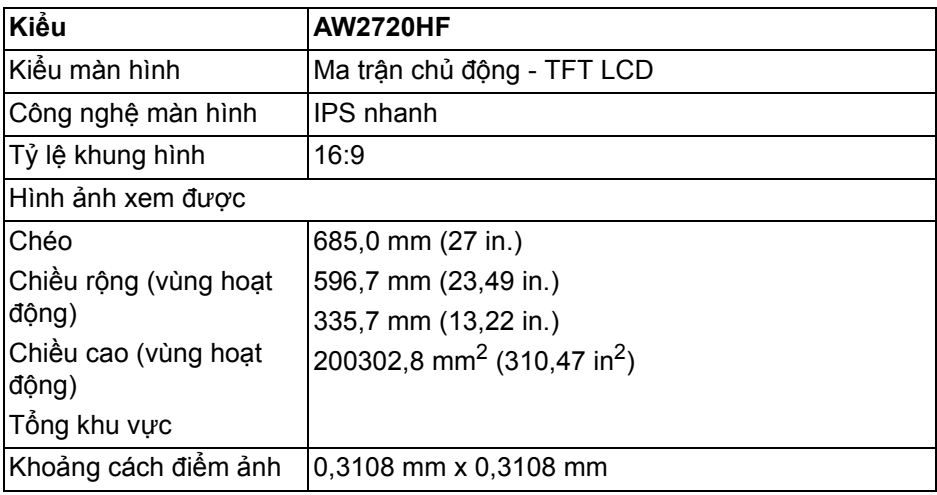

#### **12 | Thông Tin Về Màn Hình Của Bạn**

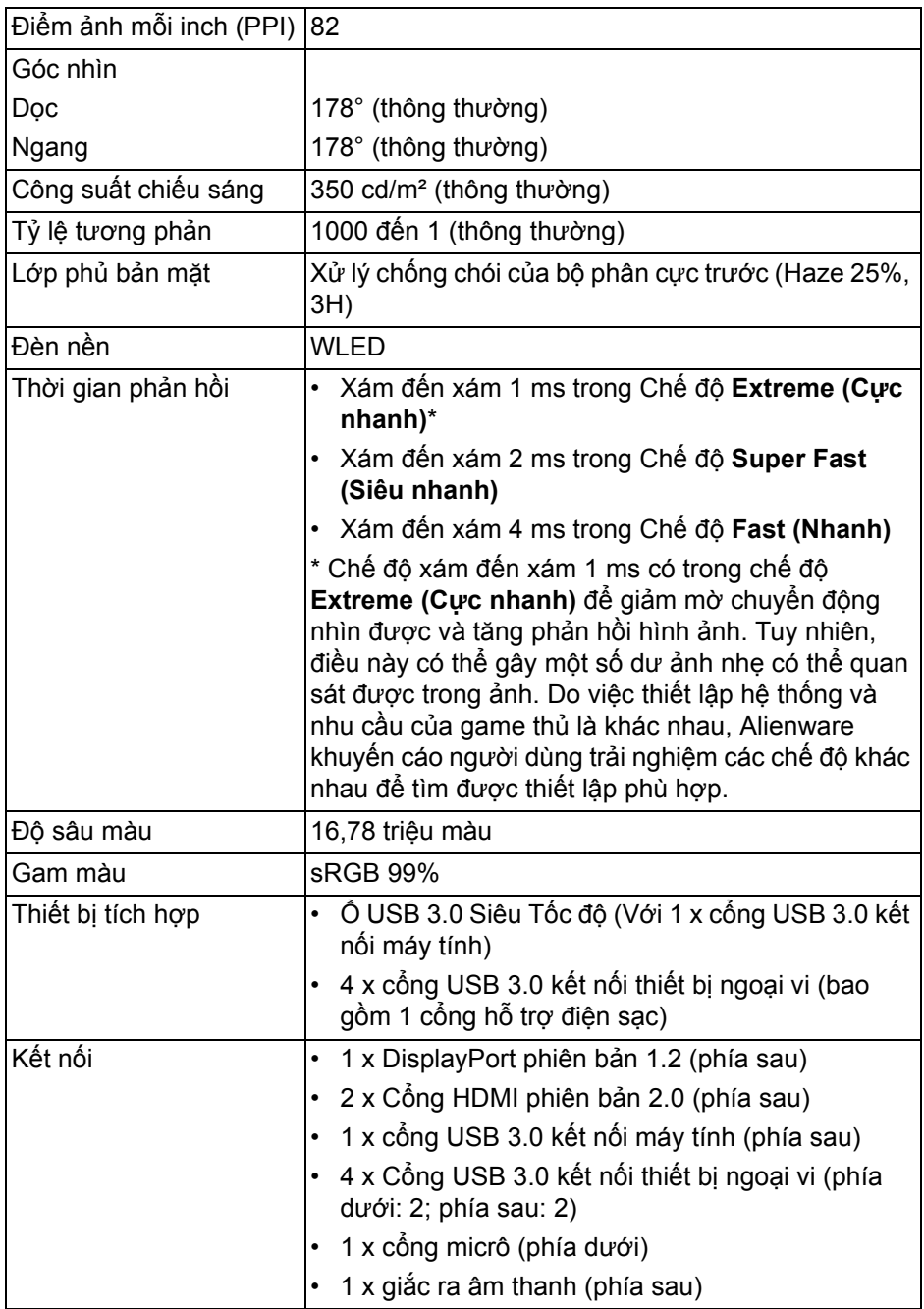

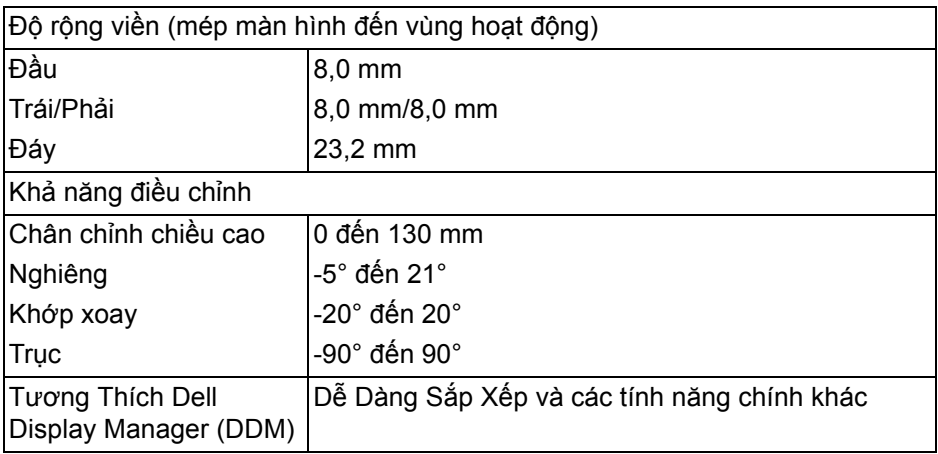

### <span id="page-13-0"></span>**Thông số độ phân giải**

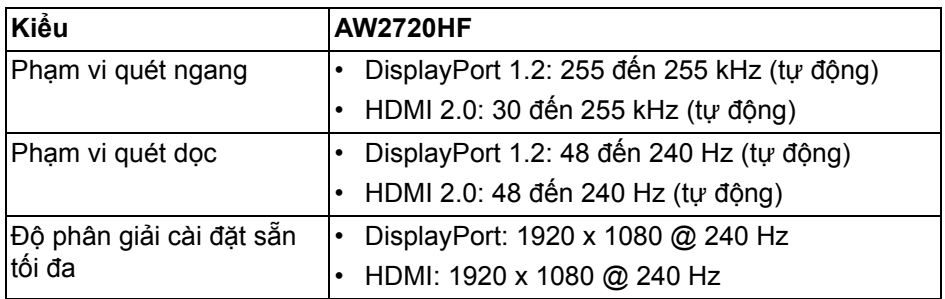

### <span id="page-13-1"></span>**Chế độ video được hỗ trợ**

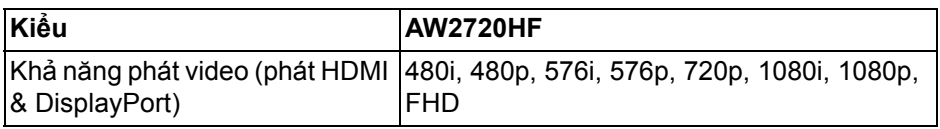

### <span id="page-14-0"></span>**Chế độ hiển thị cài sẵn**

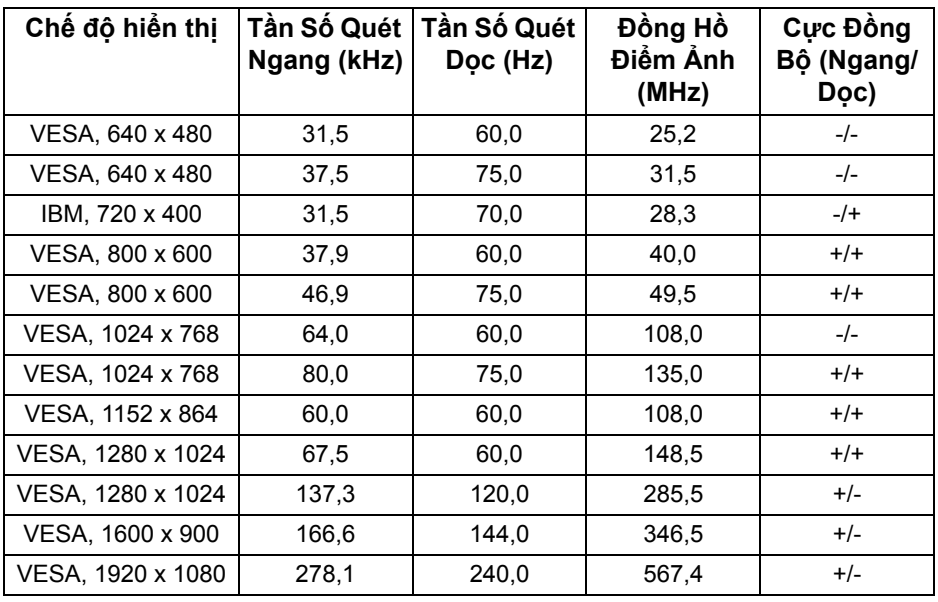

**CHÚ Ý: Màn h́nh này hỗ trợ AMD FreeSync™ Premium Technology.**

<span id="page-15-0"></span>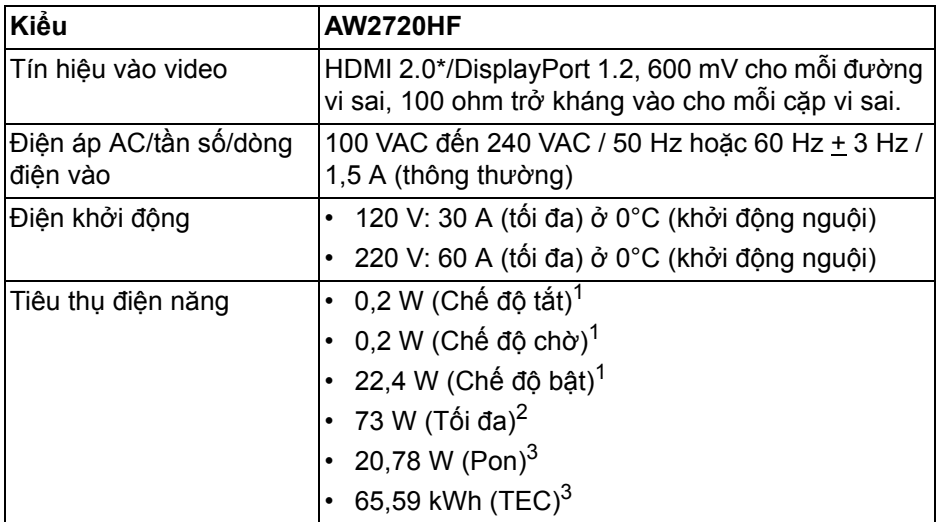

\* Không hỗ trợ thông số kỹ thuật tùy chọn HDMI 2.0, bao gồm Consumer Electronics Control (CEC), HDMI Ethernet Channel (HEC), Audio Return Channel (ARC), tiêu chuẩn cho định dạng 3D và độ phân giải, và chuẩn cho độ phân giải rạp chiếu phim kỹ thuật số 4K.

 $1$  Như quy định trong EU 2019/2021 và EU 2019/2013.

 $2$  Cài đặt đô sáng và đô tương phản tối đa với tải nguồn tối đa ở mọi cổng USB.

 $3$  Pon: Mức tiêu thụ năng lượng của chế độ Bật được đo tham chiếu đến phương pháp thử nghiệm Energy Star.

TEC: Tổng mức tiêu thụ năng lượng tính bằng kwh được đo bằng tham chiếu đến phương pháp thử nghiệm Energy Star.

Tài liệu này chỉ cung cấp thông tin và thể hiện hiệu suất trong phòng thí nghiệm. Sản phẩm của bạn có thể thể hiện khác, tùy thuộc vào phần mềm, linh kiện và thiết bị ngoại vi mà bạn đặt hàng và không có nghĩa vụ phải cập nhật thông tin như vậy.

Theo đó, khách hàng không nên dựa vào thông tin này để đưa ra các quyết định về dung sai điện hoặc những quyết định khác. Không có bảo đảm công khai hay ngụ ý về tính chính xác hay đầy đủ.

<span id="page-16-0"></span>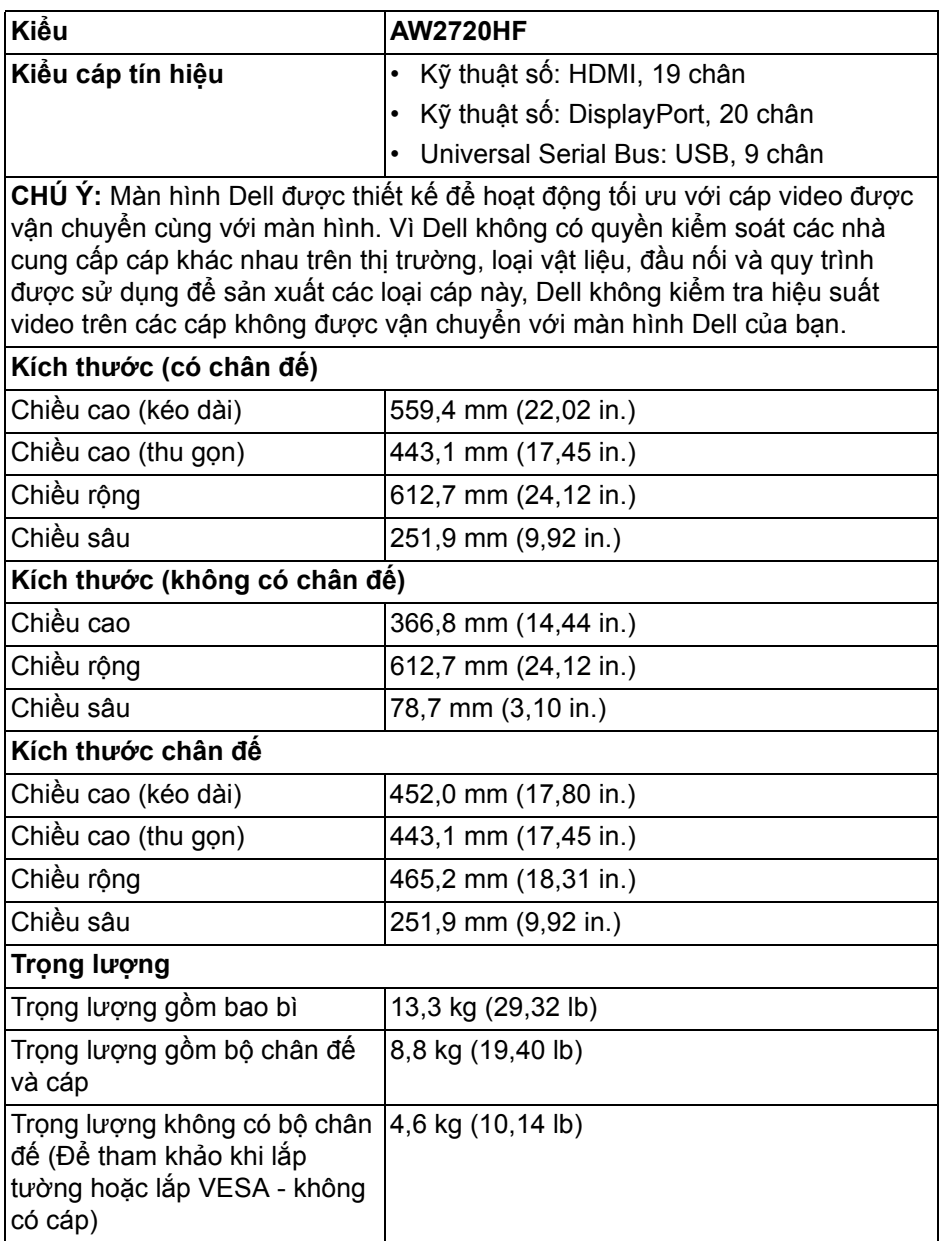

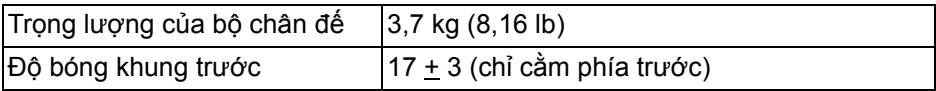

### <span id="page-17-0"></span>**Đặc Tính Môi Trường**

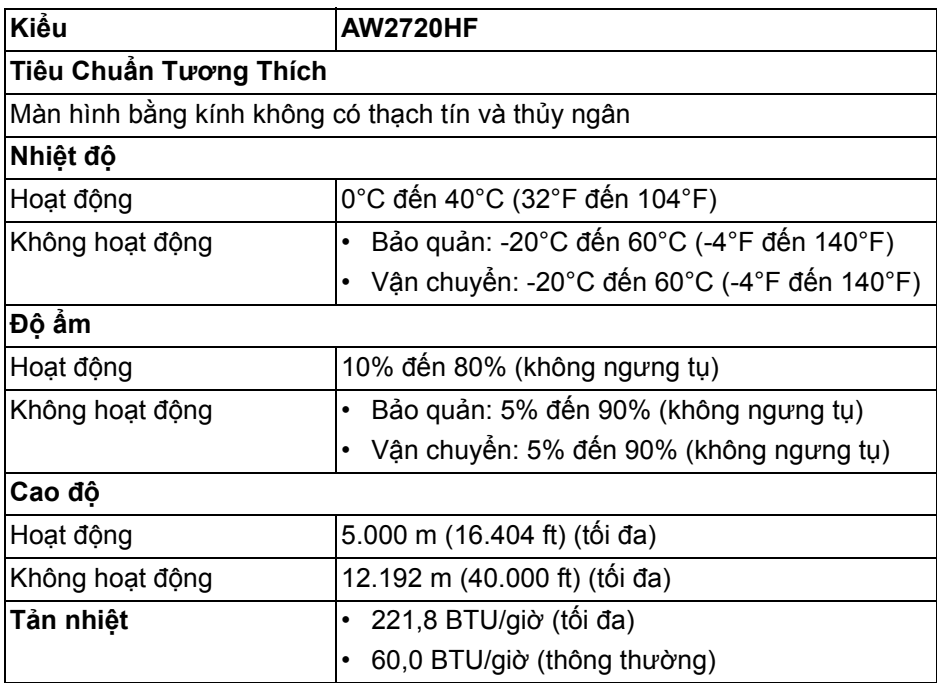

#### <span id="page-18-0"></span>**Chỉ định chân**

### **Đầu nối DisplayPort**

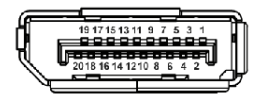

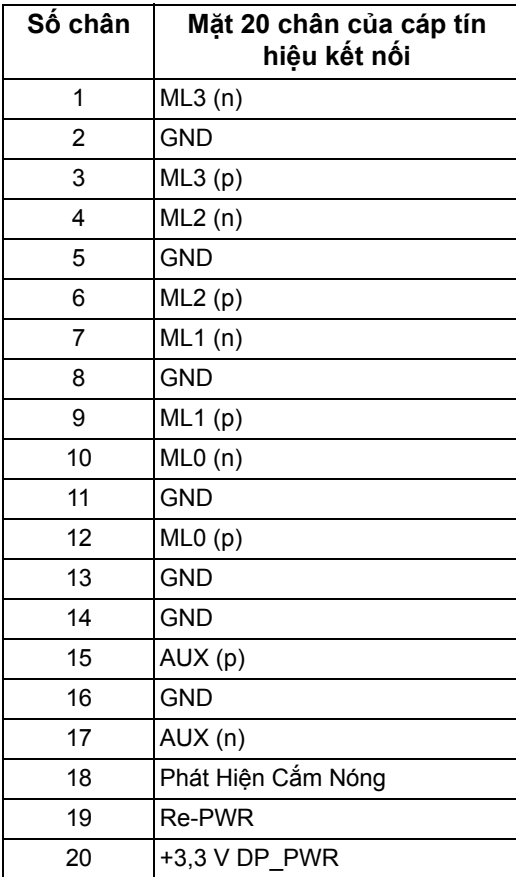

### **Đầu nối HDMI**

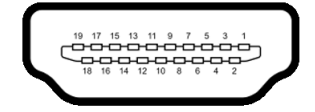

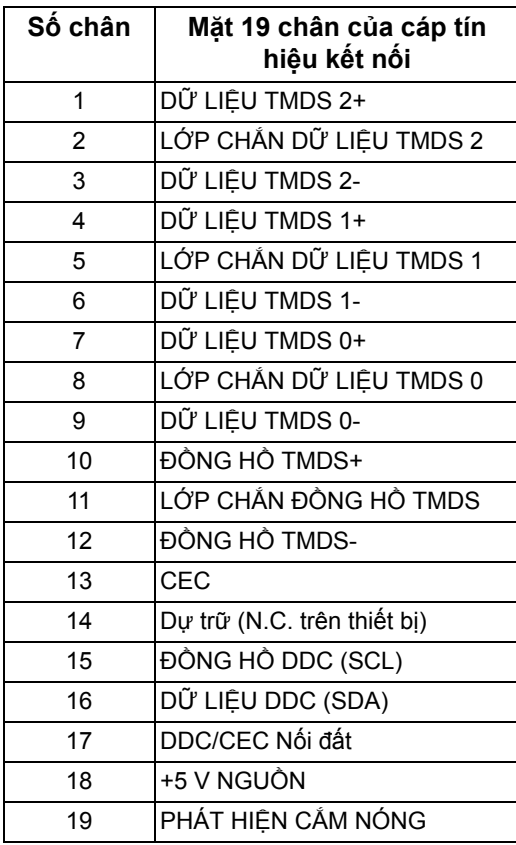

### <span id="page-19-0"></span>**Khả Năng Cắm và Chạy**

Bạn có thể kết nối màn hình vào bất kỳ hệ thống nào tương thích với khả năng Cắm và Chạy. Màn hình sẽ tự cung cấp cho hệ thống máy tính Dữ Liệu Nhận Biết Hiển Thị Mở Rộng (EDID) sử dụng các giao thức Kênh Dữ Liệu Hiển Thị (DDC) để hệ thống có thể tự động cấu hình và tối ưu hóa các cài đặt màn hình. Hầu hết các cài đặt màn hình là tự đông; bạn có thể chọn cài đặt khác nếu muốn. Để biết thêm thông tin về việc thay đổi cài đặt màn hình, xem **Sử dụ[ng](#page-31-3)  [màn hình](#page-31-3)**.

### <span id="page-20-0"></span>**Giao Diện Cổng Kết Nối Đa Dụng (USB)**

Phần này cung cấp cho bạn thông tin về các cổng USB có trên màn hình.

**CHÚ Ý: Màn hình này tương thích USB 3.0 tốc độ cực nhanh.**

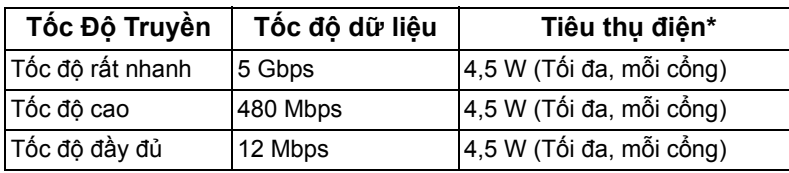

\* Lên đến 2 A trên cổng USB kết nối thiết bị ngoại vi (có biểu tượng pin SSG0) với các thiết bị tuân thủ phiên bản sạc pin hoặc các thiết bị USB bình thường.

#### <span id="page-20-1"></span>**Đầu nối USB kết nối máy tính**

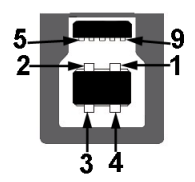

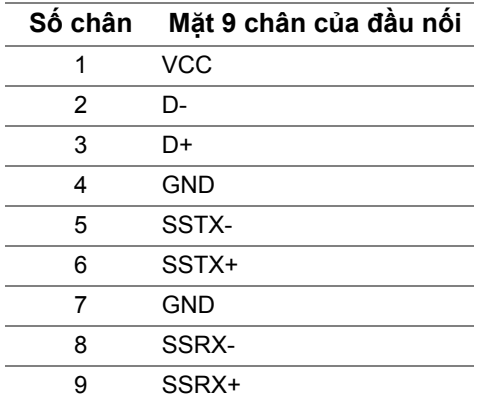

<span id="page-21-0"></span>**Đầu nối USB kết nối thiết bị ngoại vi**

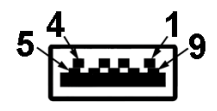

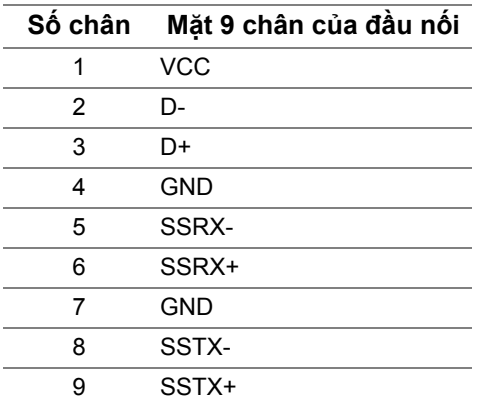

#### <span id="page-21-1"></span>**Cổng USB**

- 1 x cổng kết nối máy tính phía sau
- 2 x cổng kết nối thiết bị ngoại vi phía sau
- 2 x cổng kết nối thiết bị ngoại phía dưới

Cổng nạp nguồn - cổng có biểu tượng pin SS cu, hỗ trợ khả năng nạp điện 2 A nhanh, nếu thiết bị tương thích BC1.2.

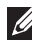

**CHÚ Ý: Chức năng USB 3.0 đòi hỏi máy tính phải hỗ trợ USB 3.0.**

**CHÚ Ý: Các cổng USB của màn hình này chỉ hoạt động khi màn hình đang bật hoặc ở trong Chế độ chờ. Nếu bạn tắt màn hình và sau đó bật lại, các thiết bị ngoại vi kèm theo có thể mất một vài giây để khôi phục chức năng bình thường.**

### <span id="page-22-0"></span>**Chính Sách Điểm Ảnh Và Chất Lượng Màn Hình LCD**

Trong quá trình sản xuất màn hình LCD, đôi khi có một hoặc nhiều điểm ảnh bị cố định ở một trạng thái không thay đổi, khó có thể nhìn thấy và không ảnh hưởng đến chất lượng hiển thị hoặc khả năng sử dụng. Để biết thêm thông tin về Chính Sách Điểm Ảnh Và Chất Lượng Màn Hình LCD, xem **[www.dell.com/](https://www.dell.com/pixelguidelines) [pixelguidelines](https://www.dell.com/pixelguidelines)**.

### <span id="page-22-1"></span>**Hướng Dẫn Bảo Trì**

#### <span id="page-22-2"></span>**Vệ Sinh Màn Hình**

- **THẬN TRỌNG: Đọc và làm theo Hướng Dẫn Về [An Toàn](#page-66-4) trước khi vệ sinh màn hình.**
- **CẢNH BÁO: Trước khi vệ sinh màn hình, rút cáp nguồn màn hình ra khỏi ổ điện.**

Để biết cách làm tốt nhất, hãy làm theo các hướng dẫn trong danh sách dưới đây trong khi mở hộp, vệ sinh hoặc xử lý màn hình của bạn:

- Để vệ sinh màn hình chống tĩnh điện của bạn, nhúng nhẹ miếng vải mềm, sạch vào nước. Nếu có thể, sử dụng vải mỏng vệ sinh màn hình đặc biệt hoặc dung dịch phù hợp với lớp phủ chống tĩnh điện. Không sử dụng benzen, chất tẩy rửa, amoniac, chất tẩy rửa mài mòn, hoặc khí nén.
- Sử dụng vải nhúng nước ấm để vệ sinh màn hình. Tránh sử dụng bất cứ chất tẩy rửa nào do một số chất tẩy rửa để lại lớp màng trên màn hình.
- Nếu bạn thấy có lớp bột trắng khi mở hộp màn hình, hãy lau bằng miếng vải.
- Thao tác cẩn thận với màn hình do màn hình màu hơi tối có thể bị trầy xước và để lại vệt trầy màu trắng có màu sáng hơn màu sáng của màn hình.
- Để giúp duy trì chất lượng hình ảnh tốt nhất trên màn hình, sử dụng hình nền bảo vệ màn hình tự động thay đổi và tắt màn hình khi không sử dụng.

## <span id="page-23-0"></span>**Lắp đặt màn hình**

### <span id="page-23-1"></span>**Lắp chân đế**

- **CHÚ Ý: Chân đế chưa được lắp sẵn tại nhà máy.**
- **CHÚ Ý: Các hướng dẫn sau đây chỉ được dùng để lắp chân đế đi kèm với màn hình của bạn. Nếu bạn lắp chân đế mua từ nguồn khác, hãy làm theo các hướng dẫn lắp đặt đi kèm với chân đế đó.**
- **THẬN TRỌNG: Các bước sau đây là rất quan trọng để bảo vệ màn hình cong của bạn. Làm theo các hướng dẫn dưới đây để hoàn thành quá trình lắp đặt.**

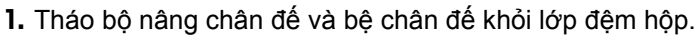

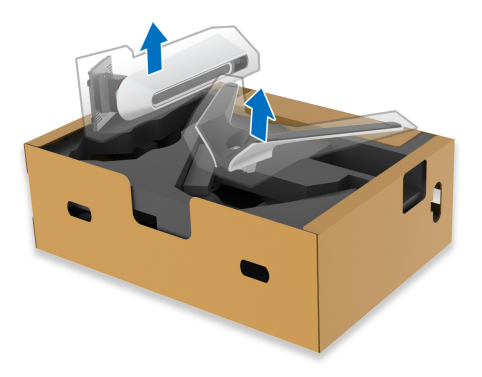

- **2.** Căn chỉnh và đặt bộ nâng chân đế lê bệ chân đế.
- **3.** Mở tay cầm vít ở đáy chân đế và xoay theo chiều kim đồng hồ để lắp chặt cụm chân đế.
- **4.** Đóng tay cầm vít.

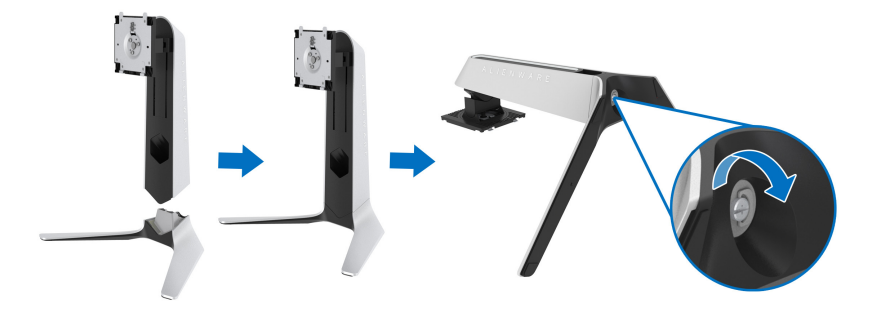

**5.** Mở nắp bảo vệ trên màn hình để tiếp cận khe VESA trên màn hình.

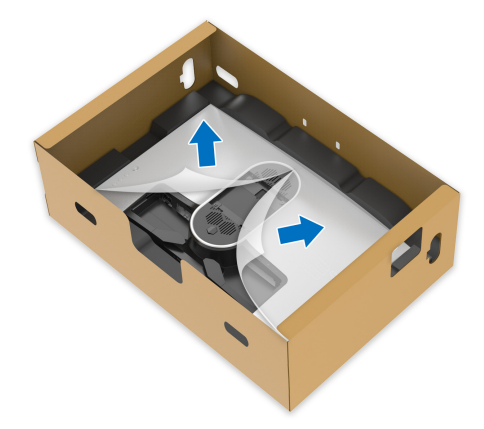

- **THẬN TRỌNG: Khi kết nối cụm chân đế với màn hình, không đặt trực tiếp chân đế trên bảng mặt sau của màn hình. Đặt như vậy có thể làm hỏng các chân pogo trên chân đế do sai lệch.**
	- **6.** Trượt các tab trên chân đế vào các khe trên nắp lưng màn hình và hạ thấp cụm chân đế để gắn vào vị trí.

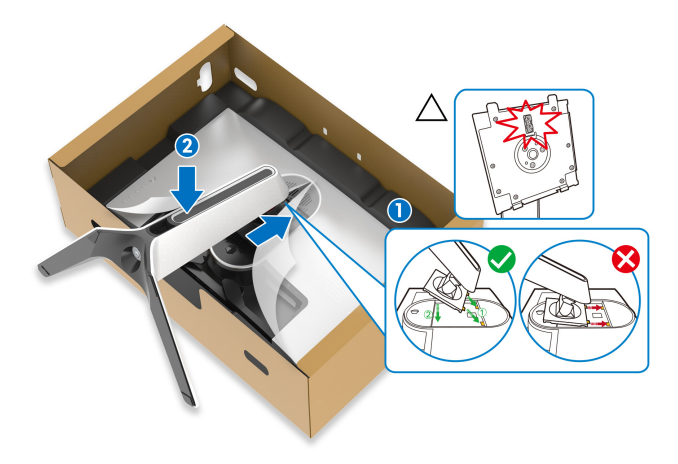

- **7.** Luồn cáp nguồn qua khe quản lý cáp trên chân đế và qua vòng quản lý cáp ở mặt sau của màn hình.
- **8.** Kết nối cáp nguồn với màn hình.

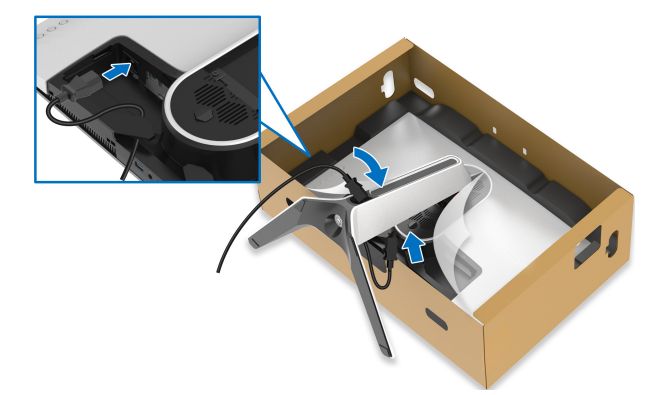

- **9.** Bây giờ, luồn cáp cần thiết qua khe quản lý cáp trên chân đế, sau đó qua vòng quản lý cáp ở mặt sau của màn hình.
- Cáp USB kết nối máy tính
- Cáp USB kết nối thiết bị ngoại vi (tùy chọn, không bao gồm cáp)
- Cáp HDMI
- Cáp DisplayPort

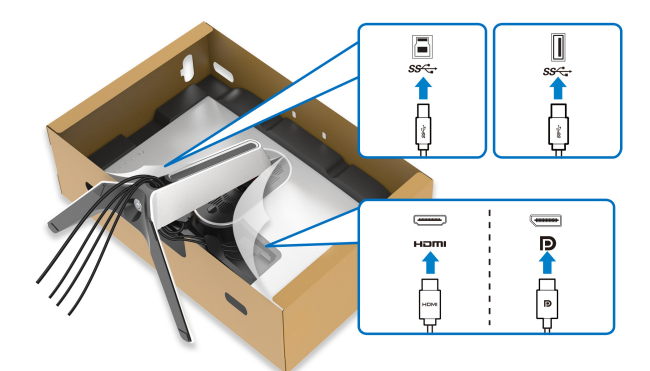

- **CHÚ Ý: Đi dây cáp gọn gàng để sắp xếp cáp vừa vặn trước khi lắp nắp I/O.**
- **THẬN TRỌNG: Không cắm cáp nguồn vào ổ cắm tường hoặc bật màn hình cho tới khi được hướng dẫn để làm như vậy.**

**10.**Cầm vào chân đế và cẩn thận nâng màn hình lên, sau đó đặt nó lên mặt phẳng.

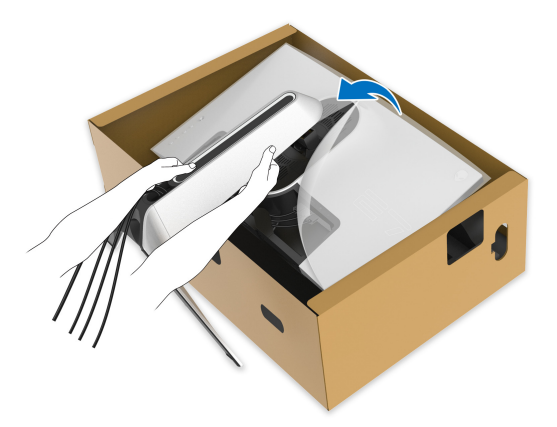

- **THẬN TRỌNG: Giữ chặt chân đế khi nâng màn hình để tránh hư hỏng do vô ý.**
	- **11.** Nhấc nắp bảo vệ khỏi màn hình.

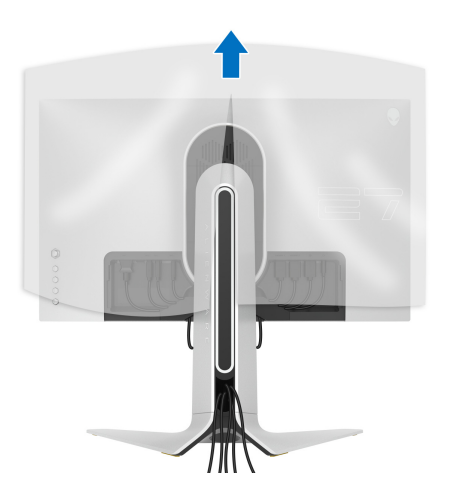

**12.** Trượt các tab trên nắp I/O vào các khe trên màn hình cho đến khi khớp vào vi trí.

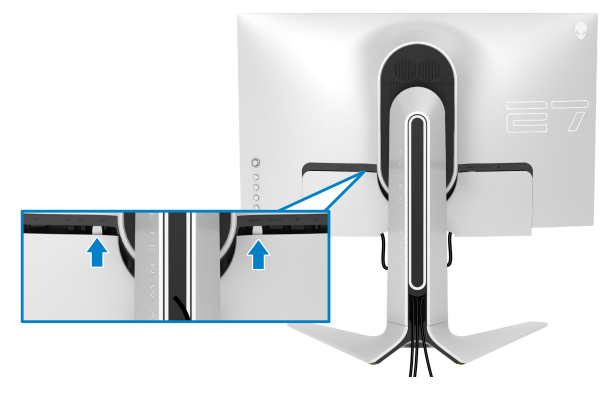

**CHÚ Ý: Đảm bảo các dây cáp có thể luồn qua nắp I/O và khe quản lý cáp trên bộ nâng chân đế.**

### <span id="page-27-0"></span>**Kết nối máy tính**

- **CẢNH BÁO: Trước khi bắt đầu bất kỳ quy trình nào trong phần này, hãy làm theo Hướng Dẫn Về [An Toàn.](#page-66-4)**
- **CHÚ Ý: Không kết nối tất cả các cáp vào máy tính cùng một lúc.**
- **CHÚ Ý: Hình ảnh được dụng chỉ cho mục đích minh hoạ. Giao diện của các máy tính có thể thay đổi.**

Để kết nối với màn hình của ban với máy tính:

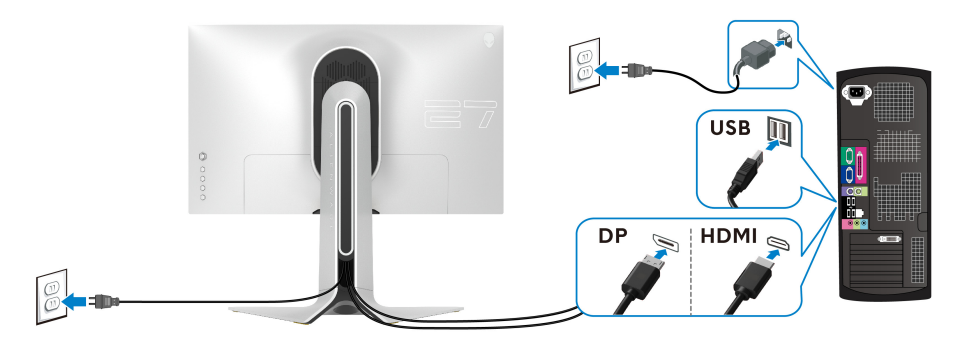

- **1.** Kết nối đầu kia của cáp DisplayPort, hoặc HDMI vào máy tính của bạn.
- **2.** Kết nối đầu kia của cáp USB 3.0 kết nối máy tính vào cổng USB 3.0 phù hợp trên máy tính của bạn.
- **3.** Kết nối các thiết bị ngoại vi USB 3.0 với các cổng USB 3.0 kết nối thiết bị ngoại vi trên màn hình.
- **4.** Cắm cáp nguồn của máy tính và màn hình vào ổ cắm tường.
- **5.** Bật màn hình và máy tính.

Nếu màn hình của bạn hiển thị một hình ảnh, thì cài đặt đã hoàn tất. Nếu nó không hiển thị hình ảnh, hãy xem **Vấn Đề Thườ[ng G](#page-62-1)ặp**.

### <span id="page-28-0"></span>**Tháo chân đế màn hình**

**CHÚ Ý: Để tránh làm xước màn hình khi tháo chân đế, đảm bảo phải đặt màn hình trên bề mặt sạch, mềm.**

**CHÚ Ý: Các hướng dẫn sau đây chỉ được dùng để lắp chân đế đi kèm với màn hình của bạn. Nếu bạn lắp chân đế mua từ nguồn khác, hãy làm theo các hướng dẫn lắp đặt đi kèm với chân đế đó.**

Để tháo chân đế:

- **1.** Tắt màn hình.
- **2.** Ngắt kết nối cáp khỏi máy tính.
- **3.** Đặt màn hình lên miếng vải hoặc đệm mềm.
- **4.** Cẩn thận trượt và tháo nắp I/O khỏi màn hình.

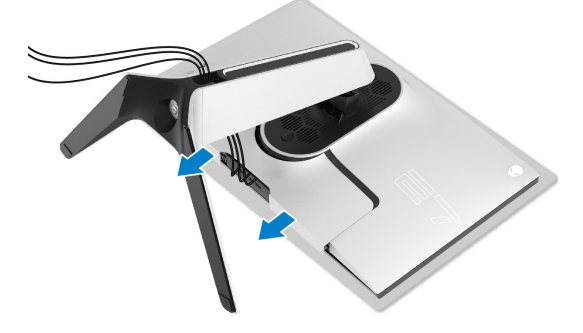

**5.** Ngắt kết nối cáp khỏi màn hình và trượt cáp qua khe quản lý cáp trên bộ nâng chân đế.

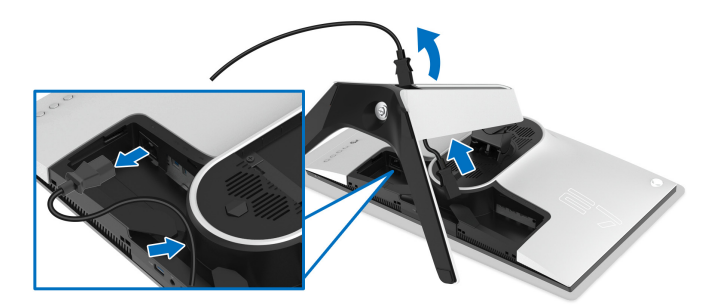

**6.** Nhấn và giữ nút nhả chân đế.

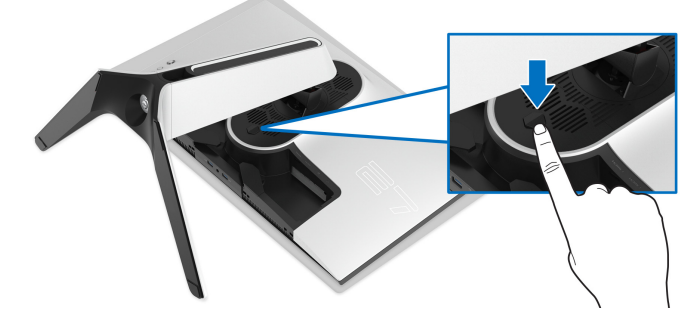

**7.** Nhấc chân đế ra khỏi màn hình.

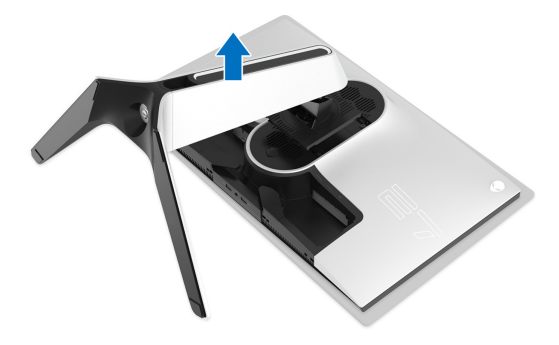

### <span id="page-30-0"></span>**VESA treo tường (tùy chọn)**

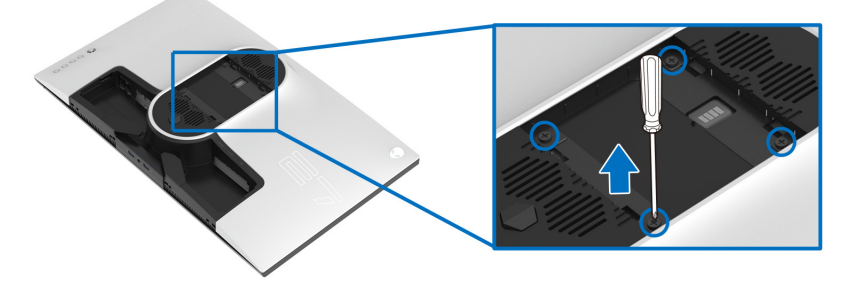

(Kích thước vít: M4 x 10 mm)

Tham khảo hướng dẫn đi kèm với bộ treo tường tương thích VESA.

- **1.** Kết nối đầu kia của cáp DisplayPort, hoặc HDMI vào máy tính của bạn.
- **2.** Tháo chân đế màn hình. (Xem **[Tháo chân](#page-28-0) đế màn hình**.)
- **3.** Sử dụng một tuốc nơ vít Phillips đầu tròn để tháo bốn vít bảo vệ nắp nhựa.
- **4.** Lắp giá treo tường của bộ giá đỡ treo tường vào màn hình.
- **5.** Gắn màn hình lên tường. Để biết thêm thông tin, xem tài liệu hướng dẫn được cung cấp với bộ dụng cụ treo tường.
- **CHÚ Ý: Chỉ sử dụng với giá treo tường có trong danh sách UL, có khả năng chịu trọng lượng hoặc tải tối thiểu 18,4 kg.**

## <span id="page-31-3"></span><span id="page-31-0"></span>**Sử dụng màn hình**

### <span id="page-31-1"></span>**Bật nguồn màn hình**

Nhấn nút Nguồn để bật màn hình.

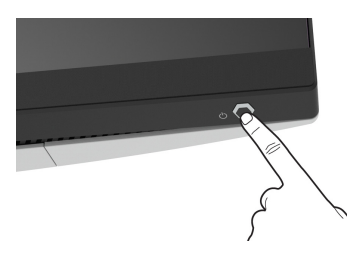

### <span id="page-31-2"></span>**Sử dụng điều khiển bằng cần điều khiển**

Sử dụng điều khiển bằng cần điều khiển ở phía sau màn hình để thực hiện điều chỉnh OSD.

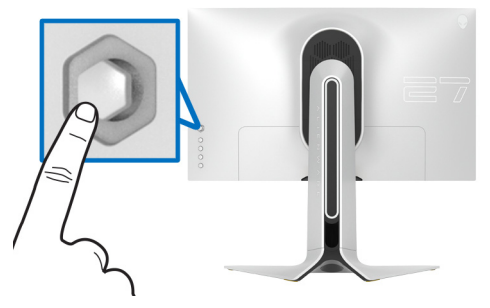

- **1.** Nhấn nút cần điều khiển để khởi động menu chính OSD.
- **2.** Di chuyển cần điều khiển lên/xuống/trái/phải để chuyển đổi giữa các tùy chon.
- **3.** Nhấn lại vào nút cần điều khiển để xác nhận cài đặt và thoát.

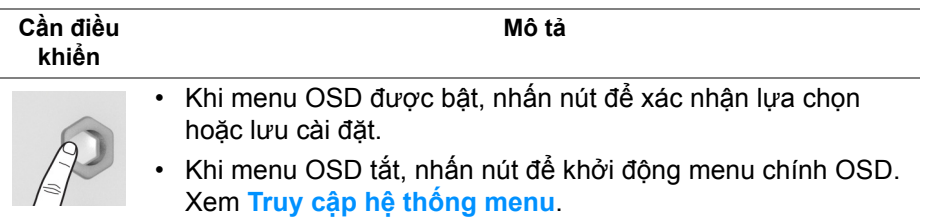

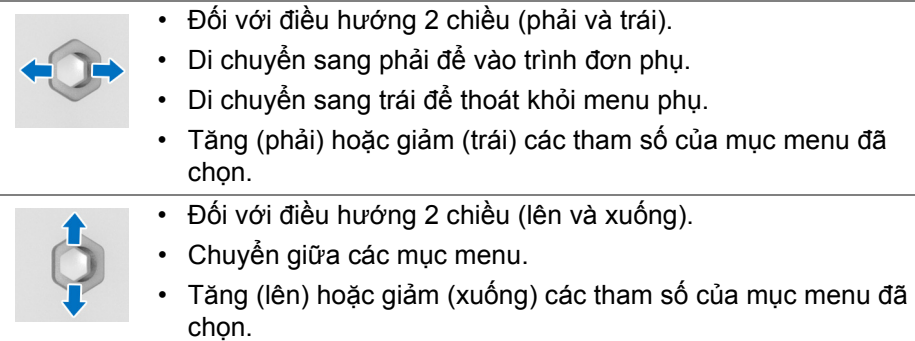

### <span id="page-32-0"></span>**Sử dụng điều khiển trên bảng điều khiển**

Sử dụng các nút điều khiển ở phía sau màn hình để truy cập menu OSD và các phím tắt.

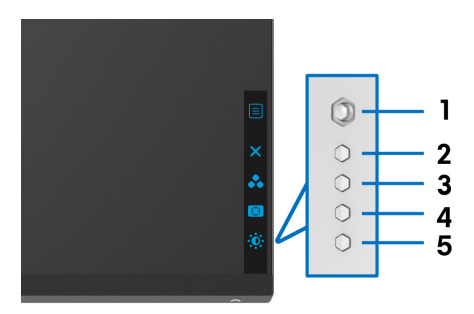

Bảng dưới đây mô tả các nút ở bảng điều khiển phía sau:

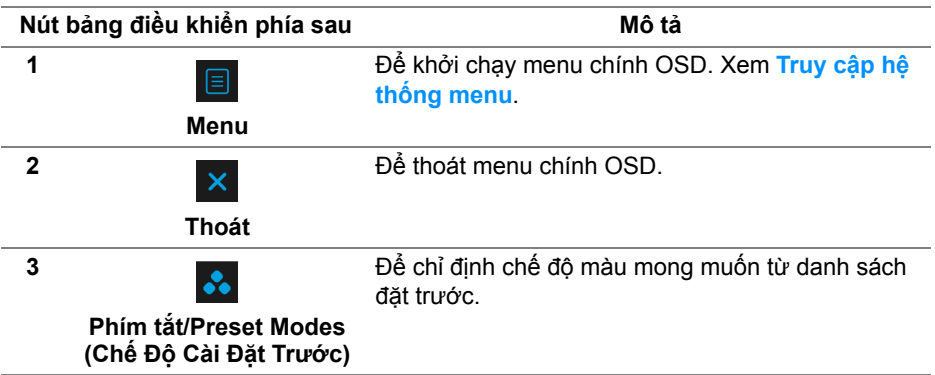

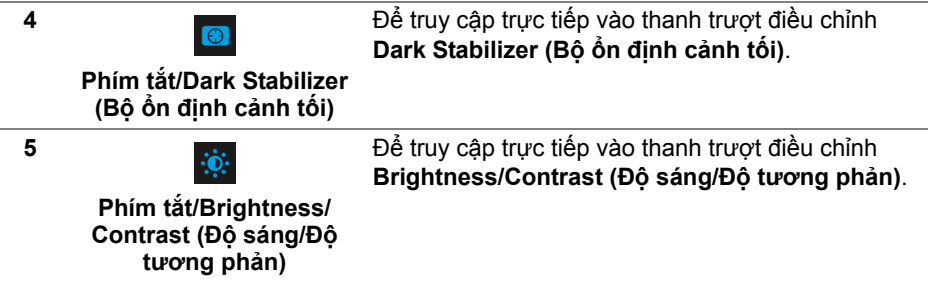

Khi bạn nhấn bất kỳ nút nào trong số này (không bao gồm nút cần điều khiển), Thanh trạng thái OSD xuất hiện để cho bạn biết các cài đặt hiện tại của một số chức năng OSD.

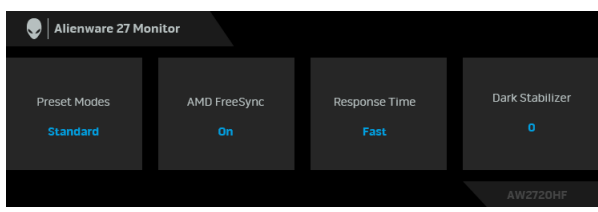

### <span id="page-33-0"></span>**Sử Dụng Menu Hiển Thị Trên Màn Hình (OSD)**

#### <span id="page-33-1"></span>**Truy cập hệ thống menu**

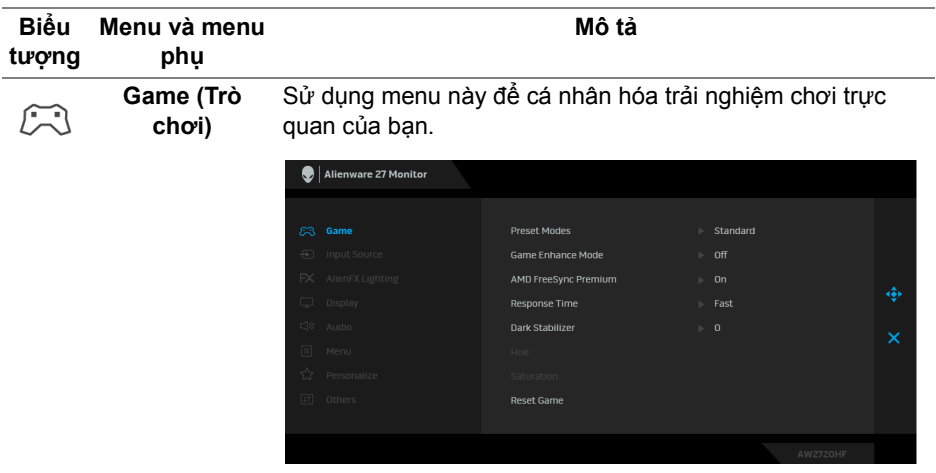

#### **Preset Modes**  Cho phép bạn chọn từ một danh sách các chế độ màu cài đặt **(Chế Độ Cài Đặt**  trước. **Trước)**

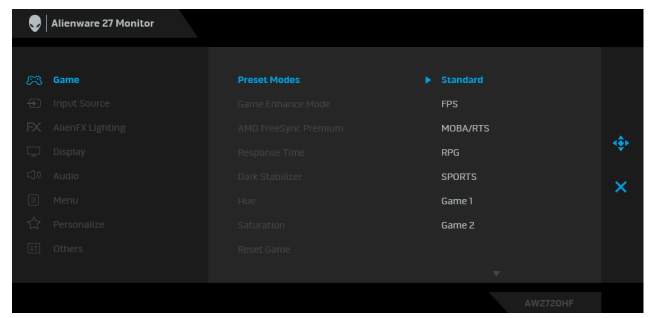

- **Standard (Tiêu Chuẩn)**: Tải cài đặt màu mặc định của màn hình. Đây là chế độ cài đặt trước mặc định.
- **FPS**: Tải cài đặt màu hữu hích cho các game Bắn góc nhìn thứ nhất (FPS).
- **MOBA/RTS**: Tải cài đặt màu lý tưởng cho các trò chơi Đấu trường trực tuyến nhiều người chơi (MOBA) và Chiến lược thời gian thực (RTS).
- **RPG**: Tải cài đặt màu hữu hích cho các Trò chơi nhập vai (RPG).
- **SPORTS (THỂ THAO)**: Tải cài đặt màu hữu ích cho các game thể thao.
- **Game 1 (Trò chơi 1)/Game 2 (Trò chơi 2)/Game 3 (Trò chơi 3)**: Cho phép bạn tùy chỉnh cài đặt màu cho nhu cầu chơi game.
- **ComfortView**: Giảm mức ánh sáng xanh phát ra từ màn hình để xem thoải mái hơn cho đôi mắt của bạn.

**CẢNH BÁO: Các ảnh hưởng lâu dài có thể xảy ra đối với phát xạ ánh sáng xanh từ màn hình có thể gây thương tích cá nhân như làm căng mắt kỹ thuật số, mỏi mắt và tổn thương mắt. Sử dụng màn hình trong thời gian dài cũng có thể gây đau ở các bộ phận của cơ thể như cổ, cánh tay, lưng và vai.**

Để giảm nguy cơ mỏi mắt và đau cổ/tay/lưng/vai từ việc sử dụng màn hình trong thời gian dài, bạn nên:

- 1. Ngồi cách màn hình khoảng 20 đến 28 inch (50 cm 70 cm).
- 2. Nháy mắt thường xuyên để làm ẩm mắt hoặc làm ướt mắt bằng nước sau khi sử dụng màn hình lâu dài.

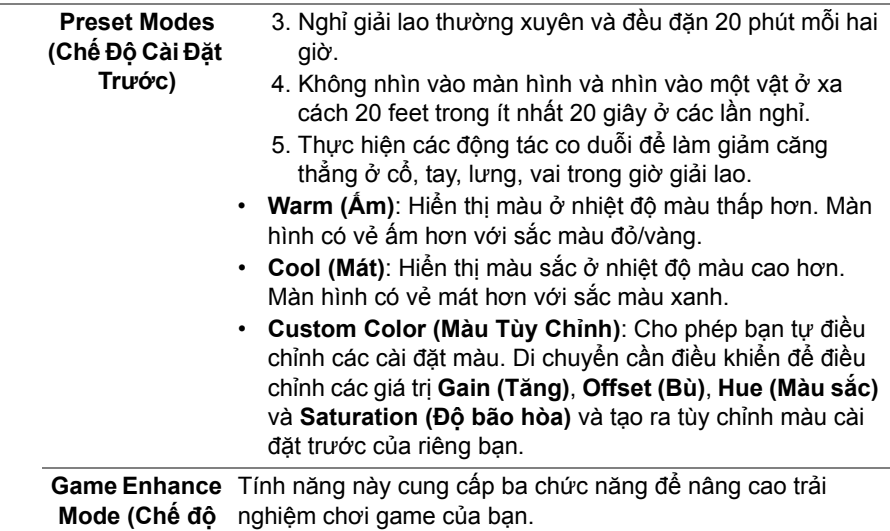

**Tăng cường Trò chơi)**

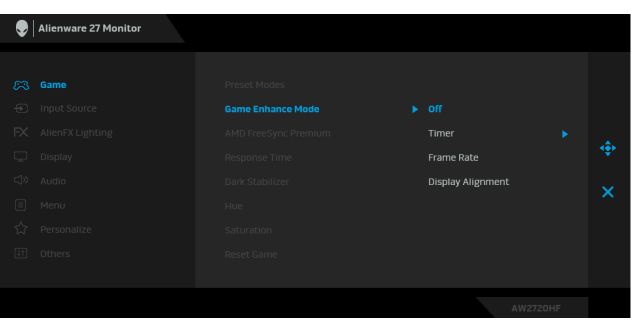

• **Off (Tắt)**

Chọn để vô hiệu hóa các chức năng trong phần **Game Enhance Mode (Chế độ Tăng cường Trò chơi)**.

#### • **Timer (Hẹn giờ)**

Cho phép bạn tắt hoặc bật đồng hồ ở góc trên bên trái của màn hình. Đồng hồ cho biết thời gian trôi qua kể từ khi trò chơi bắt đầu. Chọn một tùy chọn từ danh sách khoảng thời gian để cho bạn biết về thời gian còn lại.

#### • **Frame Rate (Tốc Độ Khuôn Hình)**

Chọn **On (Bật)** cho phép bạn hiển thị khung hình hiện tại mỗi giây khi chơi trò chơi. Tốc độ càng cao thì chuyển động càng mượt.

#### • **Display Alignment (Cân Chỉnh Màn Hình)**

Kích hoạt chức năng này để cân chỉnh tốt nội dung video từ nhiều màn hình hiển thị.

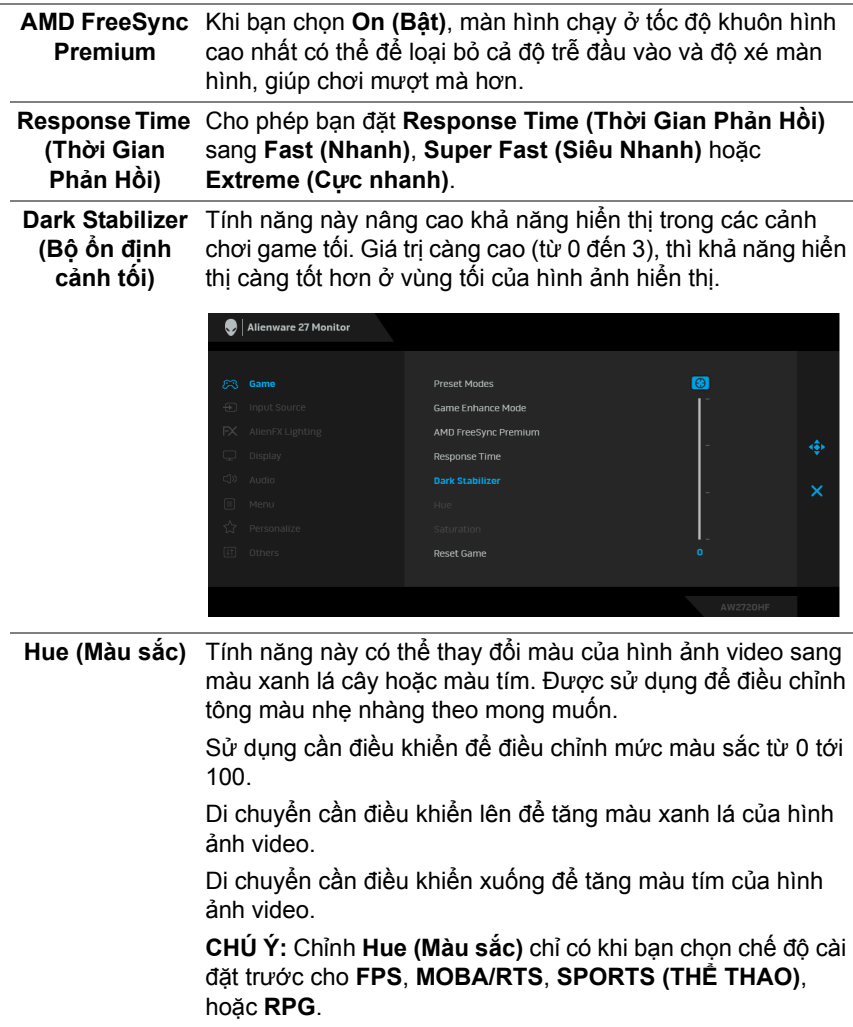

<span id="page-37-0"></span>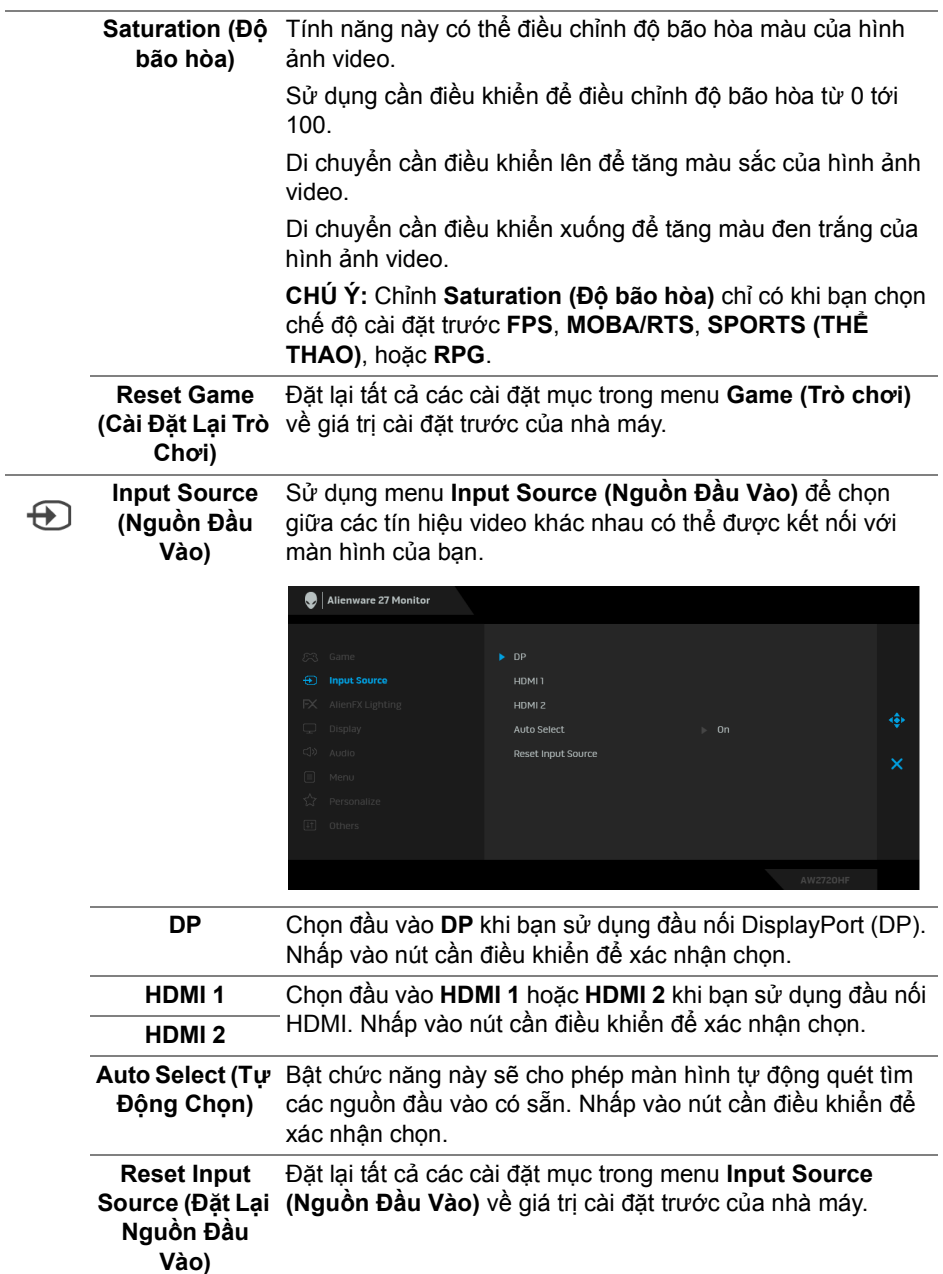

Sử dụng menu này để điều chỉnh cài đặt đèn LED cho nút **AlienFX Lighting (Ánh**  Nguồn, logo Alienware và dải đèn trên chân đế. **sáng AlienFX)** Alienware 27 Monitor Color  $\blacksquare$ 

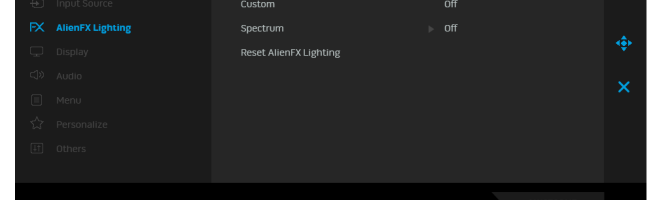

**Color (Màu)** Để chỉ định màu sáng LED, hãy chọn **On (Bật)** và di chuyển cần điều khiển xuống để làm nổi bật tùy chọn **Custom Color (Màu Tùy Chỉnh)**.

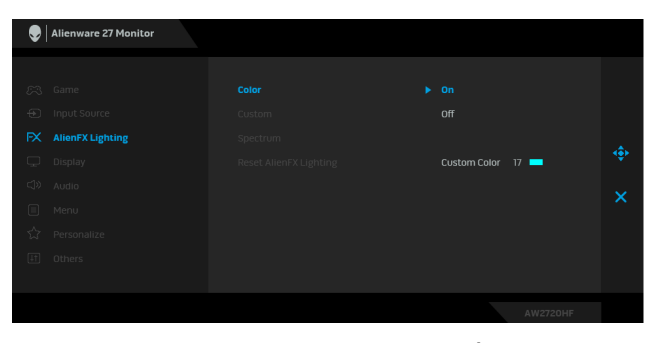

Sau đó chọn từ danh sách 20 màu có sẵn bằng cách di chuyển cần điều khiển lên và xuống.

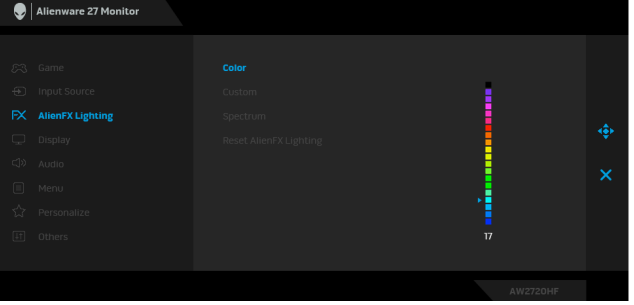

Bảng dưới đây miêu tả số màu và mã RGB được sử dụng cho 20 màu LED.

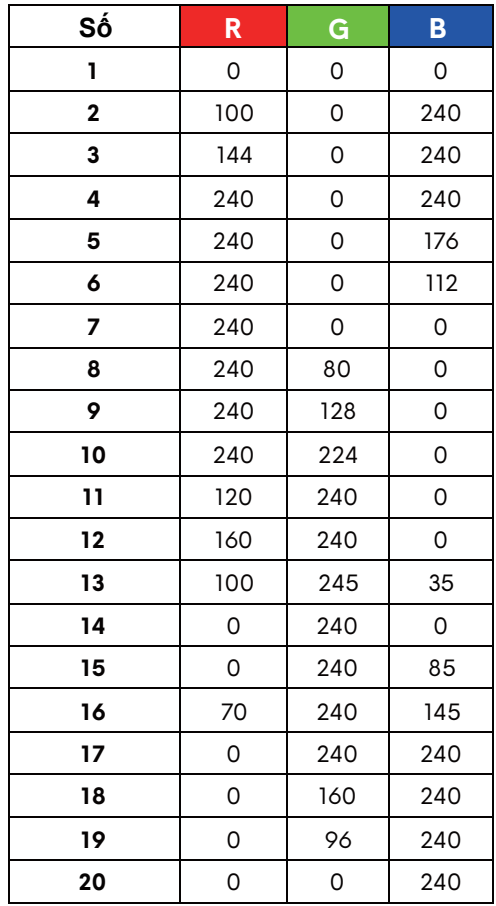

Để tắt đèn AlienFX, hãy chọn **Off (Tắt)**.

**CHÚ Ý:** Các chức năng này chỉ có sẵn khi **Spectrum (Quang phổ)** bị vô hiệu hóa.

**Custom (Tùy Chọn)** Đó là menu chỉ đọc. Khi bạn sử dụng **Color (Màu)** hoặc và **Spectrum (Quang phổ)** để thực hiện điều chỉnh ánh sáng LED, trạng thái menu này hiển thị **Off (Tắt)**; khi bạn thực hiện điều chỉnh ánh sáng LED thông qua ứng dụng AlienFX, trạng thái sẽ thay đổi thành **On (Bật)**.

<span id="page-40-0"></span>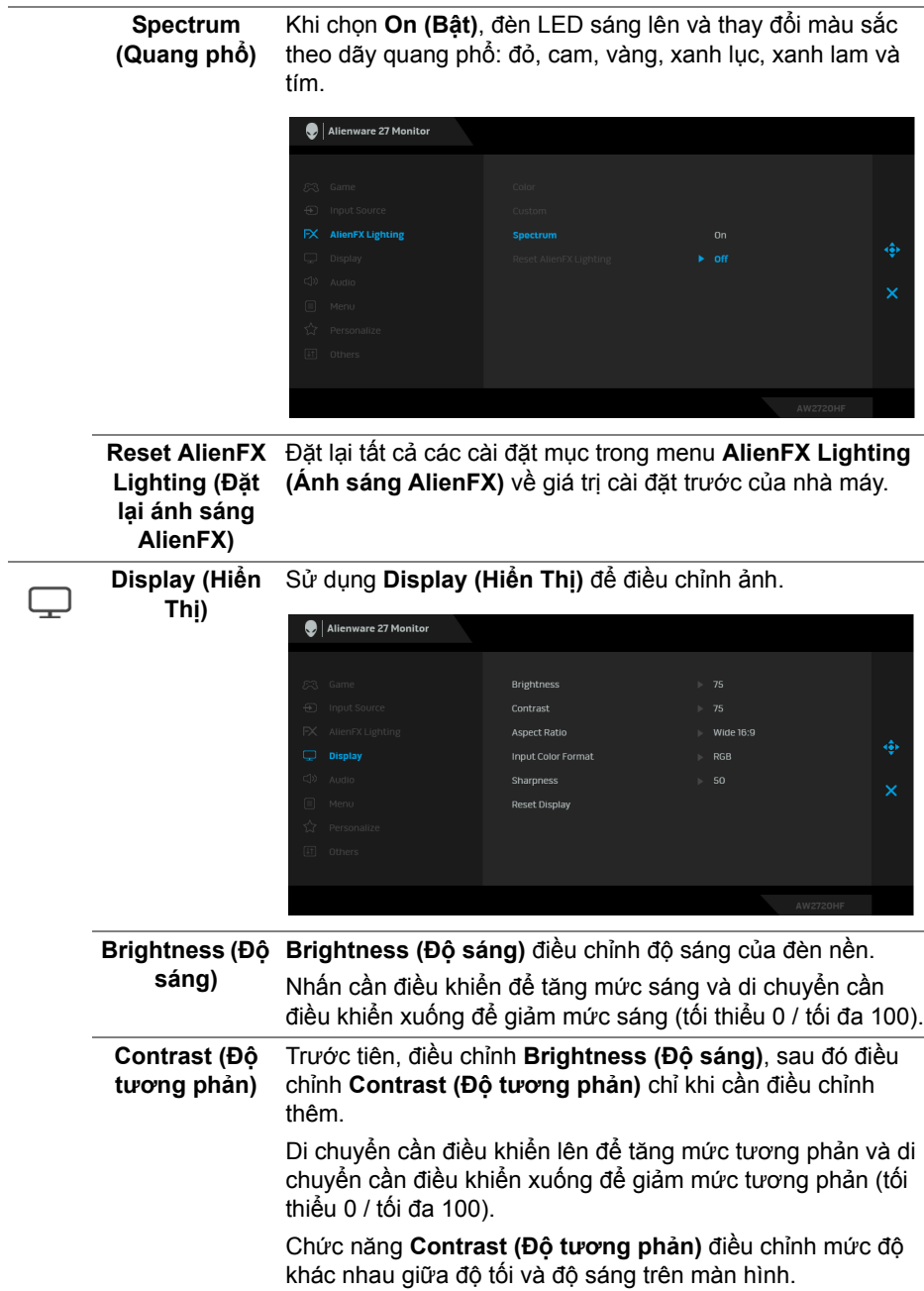

![](_page_41_Picture_358.jpeg)

![](_page_42_Picture_268.jpeg)

 $\textcolor{blue}{\textbf{1}}$ 

![](_page_43_Picture_286.jpeg)

![](_page_43_Picture_287.jpeg)

**CHÚ Ý:** BẬT/TẮT USB trong chế độ chờ chỉ có sẵn khi cáp USB kết nối máy tính được rút. Tùy chọn này sẽ có màu xám khi cáp USB kết nối với máy tính được cắm vào.

**Reset Personalization nhân hóa)** về giá trị cài đặt trước của nhà máy. **(Đặt lại Cá nhân**  Đặt lại tất cả các cài đặt mục trong menu **Personalize (Cá** 

**hóa)**

![](_page_43_Picture_288.jpeg)

**Display Info (Thông tin hiển thị)** Hiển thị phần cài đặt hiện tại của màn hình. **DDC/CI DDC/CI** (Kênh Dữ Liệu Hiển Thị/Giao Diện Lệnh) cho phép bạn giám sát các thông số màn hình (độ sáng, cân bằng màu, và vv) có thể được điều chỉnh qua phần mềm trên máy tính của bạn.

Bạn có thể vô hiệu tính năng này bằng cách chọn **Off (Tắt)**.

Bật tính năng này để có trải nghiệm người dùng tốt nhất và có hiệu suất tối ưu cho màn hình của bạn.

![](_page_44_Figure_3.jpeg)

**LCD Conditioning** 

**(Điều Tiết LCD)** chạy. Bạn có thể bật tính năng này bằng cách chọn **On (Bật)**. Giúp giảm bớt hiện tượng lưu ảnh. Tùy thuộc vào mức độ của hiện tượng lưu ảnh, chương trình có thể mất một lúc để

![](_page_44_Picture_365.jpeg)

**Firmware (Phần**  Hiển thị phần mềm vi chương trình của màn hình. **mềm)**

![](_page_44_Picture_366.jpeg)

#### <span id="page-45-0"></span>**Thông báo cảnh báo OSD**

Khi màn hình không hỗ trợ chế độ độ phân giải cụ thể nào đó, bạn sẽ thấy có thông báo sau:

![](_page_45_Picture_2.jpeg)

#### **CHÚ Ý: Thông báo này có thể hơi khác tùy theo tín hiệu đầu vào được kết nối.**

Điều này có nghĩa là màn hình không thể đồng bộ với các tín hiệu mà nó nhận được từ máy tính. Xem **Thông số [màn hình](#page-11-1)** để biết phạm vi tần số ngang và dọc mà màn hình này có thể xử lý được. Chế độ khuyên dùng là 1920 x 1080. Bạn sẽ thấy thông báo sau trước khi chức năng **DDC/CI** bị tắt:

![](_page_45_Picture_5.jpeg)

Khi bạn điều chỉnh mức **Brightness (Độ sáng)** lần đầu, thông báo sau xuất hiện:

![](_page_45_Picture_7.jpeg)

**CHÚ Ý: Nếu bạn chọn Yes (Có), thông báo sẽ không xuất hiện vào lần tới khi bạn có ý định thay đổi cài đặt Brightness (Độ sáng).**

Khi **USB** được cài đặt sang **On in Standby Mode (Bật trong Chế Độ Chờ)**  trong lần đầu tiên, thông báo sau xuất hiện:

![](_page_46_Picture_1.jpeg)

**CHÚ Ý: Nếu bạn chọn Yes (Có), thông báo sẽ không xuất hiện vào lần tới khi bạn có ý định thay đổi cài đặt USB.**

Khi màn hình vào Chế độ chờ, thông báo sau sẽ xuất hiện:

![](_page_46_Picture_4.jpeg)

Bật máy tính và đánh thức màn hình để truy cập lại vào **[OSD](#page-33-0)**.

**CHÚ Ý: Thông báo này có thể hơi khác tùy theo tín hiệu đầu vào được kết nối.**

Nếu bạn nhấn bất kỳ nút nào ngoại trừ nút nguồn, thông báo sau sẽ xuất hiện tùy thuộc vào đầu vào được chọn:

![](_page_46_Picture_8.jpeg)

**CHÚ Ý: Thông báo này có thể hơi khác tùy theo tín hiệu đầu vào được kết nối.**

Nếu đầu vào HDMI hoặc DP được chọn và cáp tượng ứng không được kết nối, một hộp thoại nổi như hình dưới đây sẽ xuất hiện.

![](_page_47_Picture_1.jpeg)

**CHÚ Ý: Thông báo này có thể hơi khác tùy theo tín hiệu đầu vào được kết nối.**

Khi **Factory Reset (Khôi Phục Cài Đặt Gốc)** được chọn, thông báo sau sẽ xuất hiện:

![](_page_47_Picture_4.jpeg)

Xem **Xử [lý s](#page-60-2)ự cố** để biết thêm thông tin.

### <span id="page-48-0"></span>**Khóa các nút điều khiển trên bảng điều khiển phía sau**

Bạn có thể khóa các nút điều khiển trên bảng điều khiển phía sau để ngăn truy cập vào menu OSD và/hoặc nút nguồn.

![](_page_48_Picture_2.jpeg)

Để khóa (các) nút:

- **1.** nhấn và giữ **Nút 5** trong bốn giây, một menu xuất hiện trên màn hình.
- **2.** Chọn một trong những tùy chọn sau:
	- **Menu Buttons (Nút Menu)**: Chọn tùy chọn này để khóa tất cả các nút menu OSD ngoại trừ nút Nguồn.
	- **Power Button (Nút Nguồn)**: Chọn tùy chọn này để chỉ khóa nút Nguồn.
	- **Menu + Power Buttons (Nút Menu + Nguồn)**: Chọn tùy chọn này để khóa tất cả các nút trên bảng điều khiển phía sau.

Để mở khóa (các) nút, nhấn và giữ **Nút 5** trong bốn giây cho đến khi một menu xuất hiện trên màn hình. Chọn **Biểu tượng mở khóa** để mở khóa (các) nút.

### <span id="page-48-1"></span>**Cài đặt độ phân giải tối đa**

Để đặt độ phân giải tối đa cho màn hình:

Trong Windows 7, Windows 8, và Windows 8.1:

- **1.** Chỉ với Windows 8 và Windows 8.1, chọn ô Màn hình nền để chuyển sang màn hình nền cổ điển.
- **2.** Nhấp chuột phải vào màn hình nền, nhấp **Độ Phân Giải Màn Hình**.
- **3.** Nhấp vào danh sách Thả Xuống của Độ Phân Giải Màn Hình và chọn **1920 x 1080**.
- **4.** Nhấp vào **OK**.

Trong Windows 10:

- **1.** Nhấp chuột phải vào màn hình nền, nhấp **Cài đặt màn hình**.
- **2.** Nhấp vào **Thiết đặt hiển thị nâng cao**.
- **3.** Nhấp vào danh sách của **Resolution (Độ phân giải)** và chọn **1920 x 1080**.
- **4.** Nhấp vào **Áp dụng**.

Nếu bạn không nhìn thấy tùy chọn 1920 x 1080, bạn có thể cần phải cập nhật trình điều khiển đồ họa của bạn. Tùy thuộc vào máy tính của bạn, hãy hoàn thành một trong các bước sau đây:

Nếu bạn có máy tính để bàn hoặc máy tính xách tay Dell:

• Truy cập vào **[www.dell.com/support](https://www.dell.com/support)**, nhập thẻ dịch vụ, và tải về trình điều khiển mới nhất cho cạc đồ họa của bạn.

Nếu máy tính của bạn không phải là máy Dell (laptop hoặc để bàn):

- Đi đến trang web hỗ trợ cho máy tính của bạn và tải về các trình điều khiển đồ họa mới nhất.
- Đi đến trang web cạc đồ họa của bạn và tải về các trình điều khiển đồ họa mới nhất.

### <span id="page-49-0"></span>**Sử dụng nghiêng, xoay và kéo thẳng**

**CHÚ Ý: Các hướng dẫn sau đây chỉ được dùng để lắp chân đế đi kèm với màn hình của bạn. Nếu bạn lắp chân đế mua từ nguồn khác, hãy làm theo các hướng dẫn lắp đặt đi kèm với chân đế đó.**

#### <span id="page-49-1"></span>**Tiện ích mở rộng nghiêng và xoay**

Với chân đế được lắp vào màn hình, bạn có thể nghiêng và xoay màn hình để có góc nhìn thoải mái nhất.

![](_page_49_Figure_15.jpeg)

**CHÚ Ý: Chân đế chưa được lắp sẵn tại nhà máy.**

#### <span id="page-50-0"></span>**Kéo thẳng**

**CHÚ Ý: Chân đế kéo thẳng đến 130 mm. Hình dưới đây minh họa cách kéo thẳng chân đế.**

![](_page_50_Picture_3.jpeg)

#### <span id="page-50-1"></span>**Xoay màn hình**

Trước khi xoay màn hình, phải kéo thẳng màn hình hoàn toàn (kéo thẳng) và nghiêng hoàn toàn để tránh va vào cạnh dưới của màn hình.

![](_page_50_Picture_6.jpeg)

<span id="page-51-0"></span>**Xoay theo chiều kim đồng hồ**

![](_page_51_Picture_1.jpeg)

<span id="page-51-1"></span>**Xoay ngược chiều kim đồng**

![](_page_51_Picture_3.jpeg)

- **CHÚ Ý: Để sử dụng chức năng Xoay Hiển Thị (giao diện Phong cảnh ngược với Chân dung) với máy tính Dell, bạn cần có trình điều khiển đồ họa cập nhật không kèm theo màn hình này. Để tải về trình điều khiển đồ họa, đi đến [www.dell.com/support](https://www.dell.com/support) và xem phần Tải xuống**  của Trình điều khiển Video để có các bản cập nhật trình điều khiển **mới nhất.**
- **CHÚ Ý: Khi ở trong Chế Độ Giao Diện Chân Dung, bạn có thể gặp hiện tượng suy giảm hiệu suất trong các ứng dụng đồ họa chuyên sâu (Chơi game 3D và vv).**

### <span id="page-52-0"></span>**Điều chỉnh cài đặt hiển thị xoay cho hệ thống của bạn**

Sau khi bạn đã xoay màn hình, cần phải hoàn thành các bước dưới đây để điều chỉnh Cài Đặt Hiển Thị Xoay cho hệ thống của bạn.

**CHÚ Ý: Nếu bạn đang sử dụng màn hình với máy tính không phải là máy Dell, thì bạn cần phải đi đến trang web trình điều khiển đồ họa hoặc trang web của nhà sản xuất máy tính của bạn để biết thông tin về việc xoay 'nội dung' trên màn hình của bạn.**

Để điều chỉnh Cài Đặt Hiển Thị Xoay:

- **1.** Nhấp chuột phải vào màn hình nền, nhấp **Thuộc tính**.
- **2.** Chọn tab **Thiết đặt** và nhấp vào **Chuyên sâu**.
- **3.** Nếu bạn có card đồ họa ATI, chọn tab **Xoay** và đặt kiểu xoay ưa thích.
- **4.** Nếu bạn có cạc đồ họa NVIDIA, nhấp vào tab **NVIDIA**, ở cột tay trái, chọn **NVRotate**, sau đó chọn kiểu xoay ưa thích.
- **5.** Nếu bạn có cạc đồ họa Intel®, chọn tab đồ họa **Intel**, nhấp vào **Thuộc Tính Đồ Họa**, chọn tab **Xoay**, sau đó chọn kiểu xoay ưa thích.
- **CHÚ Ý: Nếu bạn không nhìn thấy tùy chọn xoay hoặc nó không hoạt động tốt, đi đến [www.dell.com/support](https://www.dell.com/support) và tải về trình điều khiển mới nhất cho cạc đồ họa của bạn.**

## <span id="page-53-0"></span>**Sử dụng ứng dụng AlienFX**

Bạn có thể cấu hình hiệu ứng ánh sáng LED trên nhiều vùng khác nhau trên màn hình Alienware thông qua AlienFX trong AWCC (Alienware Command Center).

![](_page_53_Picture_2.jpeg)

**CHÚ Ý: Nếu bạn có máy tính để bàn hoặc máy tính xách tay Alienware Gaming, hãy sử dụng AWCC để điều khiển đèn.** 

**CHÚ Ý: Để biết thêm thông tin, hãy xem Trợ giúp trực tuyến của Alienware Command Center.**

### <span id="page-53-1"></span>**Điều kiện tiên quyết**

Trước khi cài đặt AWCC trên hệ thống không phải của Alienware:

- Đảm bảo hệ điều hành của máy tính là Windows 10 R3 trở lên.
- Đảm bảo có kết nối Internet đang hoạt động.
- Đảm bảo cáp USB được cung cấp được kết nối với cả màn hình Alienware và máy tính.

### <span id="page-53-2"></span>**Cài đặt AWCC thông qua bản cập nhật Windows**

- **1.** Ứng dụng AWCC được tải xuống và sẽ được cài đặt tự động. Mất khoảng vài phút để hoàn thành cài đặt.
- **2.** Điều hướng đến thư mục chương trình để đảm bảo việc cài đặt thành công. Ngoài ra, bạn có thể tìm thấy ứng dụng AWCC trong menu **Bắt đầu**.
- **3.** Khởi chạy AWCC và thực hiện các bước sau để tải xuống các thành phần phần mềm bổ sung:
- bên trong cửa sổ **Cài đặt**, nhấp **Windows Update** và sau đó nhấp **Kiểm tra cập nhật** để kiểm tra tiến trình cập nhật trình điều khiển Alienware.
- Nếu bản cập nhật trình điều khiển không phản hồi trong máy tính của bạn, hãy cài đặt AWCC từ trang web Hỗ trợ của Dell.

### <span id="page-53-3"></span>**Cài đặt AWCC từ trang web Hỗ trợ của Dell**

- **1.** Nhập AW2720HF trong trường truy vấn tại **[www.dell.com/support/](https://www.dell.com/support/drivers) [drivers](https://www.dell.com/support/drivers)** và tải xuống phiên bản mới nhất của các mục sau:
- Úng dung Alienware Command Center
- Trình điều khiển Alienware Gaming Monitor Control Center
- **2.** Điều hướng đến thư mục mà bạn đã lưu các tệp cài đặt.
- **3.** Bấm đúp vào tệp cài đặt và làm theo các hướng dẫn trên màn hình để hoàn tất cài đặt.

### <span id="page-54-0"></span>**Điều hướng cửa sổ AlienFX**

Với Alienware Command Center, AlienFX cho phép bạn kiểm soát màu sắc ánh sáng LED và hiệu ứng chuyển tiếp cho màn hình Alienware.

Trong màn hình chính AWCC, nhấp vào **FX** trong thanh menu trên cùng để truy cập màn hình chính của AlienFX.

![](_page_54_Picture_3.jpeg)

Bảng sau đây mô tả các chức năng và tính năng trên màn hình chính:

![](_page_54_Picture_397.jpeg)

Khi bắt đầu tùy chỉnh chủ đề, ban sẽ thấy màn hình sau:

![](_page_55_Picture_1.jpeg)

Bảng sau đây mô tả các chức năng và tính năng trên màn hình:

![](_page_55_Picture_408.jpeg)

### <span id="page-55-0"></span>**Tạo chủ đề**

Để tạo chủ đề với các cài đặt ánh sáng ưa thích của bạn:

- **1.** Khởi động AWCC.
- **2.** Nhấp chuột vào **FX** trong thanh menu trên cùng để truy cập màn hình chính của AlienFX.
- **3.** Ở góc trên bên trái của cửa sổ, nhấp vào  $\pm$  để tạo chủ đề mới.
- **4.** bên trong hộp văn bản **CREATE NEW THEME (TẠO CHỦ ĐỀ MỚI)**, nhập tên chủ đề.
- <span id="page-55-1"></span>**5.** Chỉ định (các) vùng chiếu sáng mà bạn muốn điều chỉnh ánh sáng bằng cách:

#### **56 | Sử dụng ứng dụng AlienFX**

- chọn hộp kiểm vùng phía trên khu vực xem trước trực tiếp hoặc
- nhấp vào chú thích được đánh số trên hình ảnh của màn hình
- <span id="page-56-1"></span>**6.** bên trong bảng **LIGHTING (ÁNH SÁNG)**, chọn hiệu ứng ánh sáng ưa thích từ danh sách thả xuống, bao gồm **[Morph \(K](#page-57-0)ỹ xảo)**, **[Pulse \(Xung\)](#page-58-0)**, **[Color \(Màu\)](#page-58-1)**, **[Spectrum \(Quang ph](#page-59-0)ổ)** và **[Breathing \(Nh](#page-59-1)ịp thở)**. Xem **Thiết lập hiệu ứ[ng ánh sáng](#page-56-0)** để biết thêm chi tiết.

**CHÚ Ý: Tùy chọn Spectrum (Quang phổ) chỉ khả dụng khi bạn chọn All Zones (Tất cả các vùng) để điều chỉnh ánh sáng.**

- **7.** Lặp lại bướ[c 5](#page-55-1) và bướ[c 6](#page-56-1) để có thêm nhiều tùy chọn cấu hình theo sở thích của bạn.
- **8.** Khi hoàn tất, nhấp **SAVE THEME (LƯU CHỦ ĐỀ)**. Một thông báo bật lên ở góc dưới bên phải của màn hình.

![](_page_56_Picture_6.jpeg)

### <span id="page-56-0"></span>**Thiết lập hiệu ứng ánh sáng**

Bảng **LIGHTING (ÁNH SÁNG)** cung cấp các hiệu ứng ánh sáng khác nhau. Bạn có thể nhấp vào **Effect (Hiệu ứng)** để mở menu thả xuống với các tùy chọn có sẵn.

![](_page_56_Picture_305.jpeg)

![](_page_56_Picture_10.jpeg)

Bảng dưới đây cung cấp tổng quan về các tùy chon khác nhau:

**Morph (Kỹ xảo) Mô tả**

<span id="page-57-0"></span>**Q** LIGHTING Fffect: Mornh COLOR 1 COLOR 2 VOLIR COLORS  $+ + +$  $+ + +$ PRESET COLORS **BRIGHTNESS** TEMPO

Hiệu ứng làm thay đổi màu sắc ánh sáng thành màu khác thông qua quá trình chuyển đổi liền mạch.

Để thực hiện các điều chỉnh:

**1.** Chọn màu ưa thích từ bảng màu hoặc danh sách **PRESET COLORS (MÀU ĐẶT SẴN)**. Màu được chọn và mã màu RGB sẽ được hiển thị ở trường bên phải.

**CHÚ Ý:** Để thay đổi màu sắc, sử dụng các nút mũi tên lên và xuống bên cạnh hộp R/G/B để chỉnh sửa mã màu.

**2.** Để thêm màu đã chọn vào danh sách **YOUR COLORS (MÀU CỦA BẠN)** để sau này có thể truy cập nhanh, nhấp vào  $\pm$ , Có thể thêm tối đa 12 màu vào danh sách.

**CHÚ Ý:** Nhấp chuột phải vào chip màu hiện có để xóa khỏi danh sách.

- **3.** Lặp lại các bước trước để chỉ định **Color 2 (Màu 2)** là màu sáng kết thúc.
- **4.** Kéo thanh trượt **BRIGHTNESS (ĐỘ SÁNG)** để điều chỉnh độ sáng màu.
- **5.** Kéo thanh trượt **TEMPO (NHỊP ĐỘ)** để điều chỉnh tốc độ chuyển tiếp.

#### **Pulse (Xung) Mô tả**

<span id="page-58-0"></span>![](_page_58_Picture_480.jpeg)

Hiệu ứng này làm cho đèn nhấp nháy với khoảng tạm dừng ngắn.

Để thực hiện các điều chỉnh:

**1.** Chọn màu ưa thích từ bảng màu hoặc danh sách **PRESET COLORS (MÀU ĐẶT SẴN)**. Màu được chọn và mã màu RGB sẽ được hiển thị ở trường bên phải.

**CHÚ Ý:** Để thay đổi màu sắc, sử dụng các nút mũi tên lên và xuống bên cạnh hộp R/G/B để chỉnh sửa mã màu.

**2.** Để thêm màu đã chọn vào danh sách **YOUR COLORS (MÀU CỦA BẠN)** để sau này có

thể truy cập nhanh, nhấp vào . Có thể thêm tối đa 12 màu vào danh sách.

**CHÚ Ý:** Nhấp chuột phải vào chip màu hiện có để xóa khỏi danh sách.

- **3.** Kéo thanh trượt **BRIGHTNESS (ĐỘ SÁNG)** để điều chỉnh độ sáng màu.
- **4.** Kéo thanh trượt **TEMPO (NHỊP ĐỘ)** để điều chỉnh tốc độ xung.

#### **Color (Màu) Mô tả**

<span id="page-58-1"></span>![](_page_58_Figure_13.jpeg)

Hiệu ứng này đặt đèn LED ở một màu tĩnh duy nhất.

Để thực hiện các điều chỉnh:

**1.** Chọn màu ưa thích từ bảng màu hoặc danh sách **PRESET COLORS (MÀU ĐẶT SẴN)**. Màu được chọn và mã màu RGB sẽ được hiển thị ở trường bên phải.

**CHÚ Ý:** Để thay đổi màu sắc, sử dụng các nút mũi tên lên và xuống bên cạnh hộp R/G/B để chỉnh sửa mã màu.

**2.** Để thêm màu đã chọn vào danh sách **YOUR COLORS (MÀU CỦA BẠN)** để sau này có thể truy cập nhanh, nhấp vào  $\pm$ , Có thể thêm tối đa 12 màu vào danh sách.

**CHÚ Ý:** Nhấp chuột phải vào chip màu hiện có để xóa khỏi danh sách.

**3.** Kéo thanh trượt **BRIGHTNESS (ĐỘ SÁNG)** để điều chỉnh độ sáng màu.

#### **Spectrum (Quang phổ) Mô tả**

<span id="page-59-0"></span>![](_page_59_Picture_326.jpeg)

Hiệu ứng làm thay đổi màu sắc theo dãy quang phổ: đỏ, cam, vàng, xanh lục, xanh lam, chàm và tím.

Bạn có thể kéo thanh trượt **TEMPO (NHỊP ĐỘ)** để điều chỉnh tốc độ chuyển tiếp.

**CHÚ Ý:** Tùy chọn này chỉ sử dụng được khi bạn chọn **All Zone (Tất cả các vùng)** để điều chỉnh ánh sáng.

#### **Breathing (Nhịp thở) Mô tả**

<span id="page-59-1"></span>![](_page_59_Figure_7.jpeg)

Hiệu ứng làm cho ánh sáng thay đổi từ sáng sang mờ.

Để thực hiện các điều chỉnh:

**1.** Chọn màu ưa thích từ bảng màu hoặc danh sách **PRESET COLORS (MÀU ĐẶT SẴN)**. Màu được chọn và mã màu RGB sẽ được hiển thị ở trường bên phải.

**CHÚ Ý:** Để thay đổi màu sắc, sử dụng các nút mũi tên lên và xuống bên cạnh hộp R/G/B để chỉnh sửa mã màu.

- **2.** Để thêm màu đã chọn vào danh sách **YOUR COLORS (MÀU CỦA BẠN)** để sau này có thể truy cập nhanh, nhấp vào . Có thể thêm tối đa 12 màu vào danh sách.
- **3.** Kéo thanh trượt **TEMPO (NHỊP ĐỘ)** để điều chỉnh tốc độ chuyển tiếp.

## <span id="page-60-2"></span><span id="page-60-0"></span>**Xử lý sự cố**

**CẢNH BÁO: Trước khi bắt đầu bất kỳ quy trình nào trong phần này, hãy làm theo Hướng Dẫn Về [An Toàn.](#page-66-4)**

### <span id="page-60-1"></span>**Tự kiểm tra**

Màn hình của bạn có tính năng tự kiểm tra cho phép bạn kiểm tra xem màn hình của bạn có hoạt động tốt hay không. Nếu màn hình và máy tính của bạn được kết nối đúng cách nhưng màn hình vẫn tối, chạy tự kiểm tra màn hình bằng cách thực hiện các bước sau:

- **1.** Tắt cả máy tính và màn hình.
- **2.** Ngắt kết nối cáp video khỏi phía sau máy tính. Để đảm bảo Tự kiểm tra hoạt động đúng, tháo tất cả các cáp số khỏi phía sau máy tính.
- **3.** Bật màn hình.
- **CHÚ Ý: Một hộp thoại sẽ xuất hiện trên màn hình (trên nền đen), nếu màn hình không nhận biết được tín hiệu video và đang hoạt động tốt. Trong khi ở chế độ tự kiểm tra, đèn LED nguồn nháy có màu xanh(màu mặc định).**

![](_page_60_Picture_8.jpeg)

- **CHÚ Ý: Hộp này cũng xuất hiện trong khi hệ thống hoạt động bình thường nếu cáp video bị ngắt kết nối hoặc bị hỏng.**
	- **4.** Tắt màn hình của bạn và kết nối lại cáp video; sau đó bật cả máy tính và màn hình.

Nếu màn hình của bạn vẫn trống sau khi đã sử dụng các bước trước đó, hãy kiểm tra bộ điều khiển video và máy tính, do màn hình của bạn vẫn hoạt động tốt.

### <span id="page-61-0"></span>**Chẩn đoán tích hợp**

Màn hình của bạn có công cụ chẩn đoán tích hợp giúp xác định sự bất thường của màn hình bạn đang gặp phải là do vấn đề của màn hình, hoặc do máy tính và cạc video.

**CHÚ Ý: Bạn có thể chạy chẩn đoán tích hợp chỉ khi cáp video được rút bỏ và màn hình đang ở chế độ tự kiểm tra.**

![](_page_61_Figure_4.jpeg)

Để chạy chẩn đoán tích hợp:

- **1.** Đảm bảo màn hình sạch sẽ (không có bụi trên bề mặt màn hình).
- **2.** Nhấn và giữ **Nút 5** trong bốn giây cho đến khi một menu xuất hiện trên màn hình.
- **3.** Sử dụng điều khiển cần điều khiển, làm nổi bật tùy chọn **Diagnostics**

**(Chẩn đoán)** và nhấn nút cần điều khiển để bắt đầu chẩn đoán. Một màn hình màu xám được hiển thị.

- **4.** Quan sát xem màn hình có bất kỳ khiếm khuyết hoặc bất thường nào không.
- **5.** Gạt phím cần điều khiển một lần nữa cho đến khi màn hình màu đỏ hiển thị.
- **6.** Quan sát xem màn hình có bất kỳ khiếm khuyết hoặc bất thường nào không.
- **7.** Lặp lại bước 5 và 6 để kiểm tra màn hình hiển thị màu xanh lá cây, xanh dương, đen và trắng. Lưu ý các bất kỳ bất thường hoặc khiếm khuyết.

Việc kiểm tra hoàn tất khi màn hình văn bản được hiển hiện. Để thoát, bật lại cần điều khiển cần điều khiển.

Nếu bạn không phát hiện bất kỳ bất thường nào ở màn hình khi sử dụng công cụ chẩn đoán tích hợp, thì màn hình vẫn hoạt động tốt. Kiểm tra cạc màn hình và máy tính.

### <span id="page-62-1"></span><span id="page-62-0"></span>**Vấn Đề Thường Gặp**

Bảng sau có các thông tin chung về các vấn đề bạn thường gặp phải với màn hình và các giải pháp có thể áp dụng:

![](_page_62_Picture_556.jpeg)

![](_page_63_Picture_665.jpeg)

![](_page_64_Picture_600.jpeg)

## <span id="page-64-0"></span>**Vấn Đề Cụ Thể Theo Sản Phẩm**

![](_page_64_Picture_601.jpeg)

![](_page_65_Picture_598.jpeg)

## <span id="page-65-0"></span>**Vần Đề Cụ Thể Với Cổng Kết Nối Đa Dụng (USB)**

![](_page_65_Picture_599.jpeg)

## <span id="page-66-0"></span>**Phụ Lục**

#### <span id="page-66-4"></span>**CẢNH BÁO: Hướng Dẫn Về An Toàn**

**CẢNH BÁO: Sử dụng điều khiển, điều chỉnh, hoặc các bước ngoài những nội dung được quy định trong tài liệu này có thể dẫn đến bị** điện giật, nguy cơ về điện, và/hoặc các mối nguy hiểm cơ học khác.

Để biết thông tin về hướng dẫn an toàn, xem Thông tin về An Toàn, Môi Trường Và Quy Định (SERI).

### <span id="page-66-1"></span>**Thông Báo FCC (Chỉ U.S) Và Thông Tin Quy Định Khác**

Đối với các thông báo FCC và thông tin quy định khác, xem trang web tuân thủ quy định tại [www.dell.com/regulatory\\_compliance](https://www.dell.com/regulatory_compliance).

### <span id="page-66-3"></span><span id="page-66-2"></span>**Liên hệ với Dell**

Đối với khách hàng ở Hoa Kỳ, gọi 800-WWW-DELL (800-999-3355).

**CHÚ Ý: Nếu bạn không có kết nối Internet, bạn có thể tìm thông tin liên lạc trên hóa đơn mua hàng, phiếu đóng gói, hóa đơn, hoặc danh mục sản phẩm Dell.**

Dell cung cấp một số lưa chon dịch vu và hỗ trợ qua điện thoại và trực **tuyến. Sự sẵn có thay đổi theo quốc gia và sản phẩm, và một số dịch vụ có thể không có trong khu vực của bạn.** 

- Hỗ trợ kỹ thuật trực tuyến: **[www.dell.com/support/monitors](https://www.dell.com/support/monitors)**
- Liên hệ Dell: **[www.dell.com/contactdell](https://www.dell.com/contactdell)**